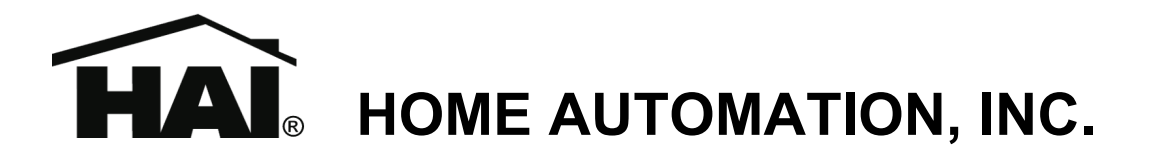

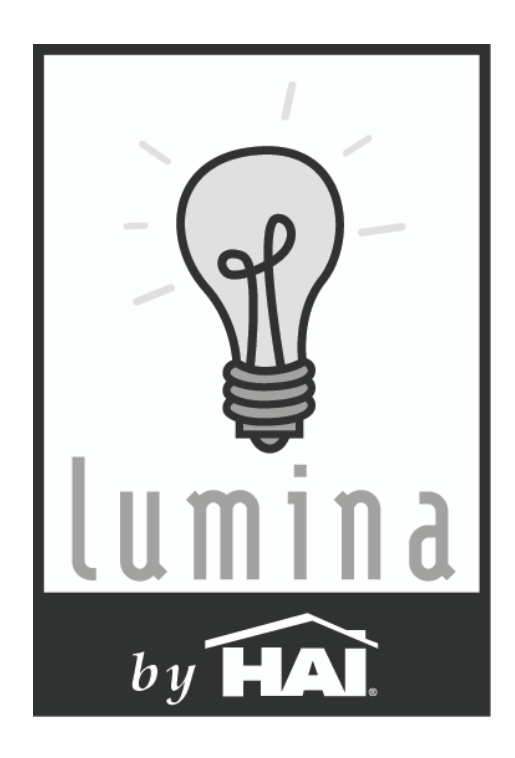

# **Lumina and Lumina Pro Lighting and Automation System**

**Quick-Start Installation Guide** 

**Document Number 44I00-1 Rev. 2.12 February, 2006** 

### **For complete operation and programming instructions, please download the following document(s) from the HAI web site:**

## **44R00-1: Lumina Advanced Application Guide**

**44R00-2: Lumina Pro Advanced Application Guide** 

**www.homeauto.com** 

**Copyright © 2006 Home Automation, Inc. All Rights Reserved** 

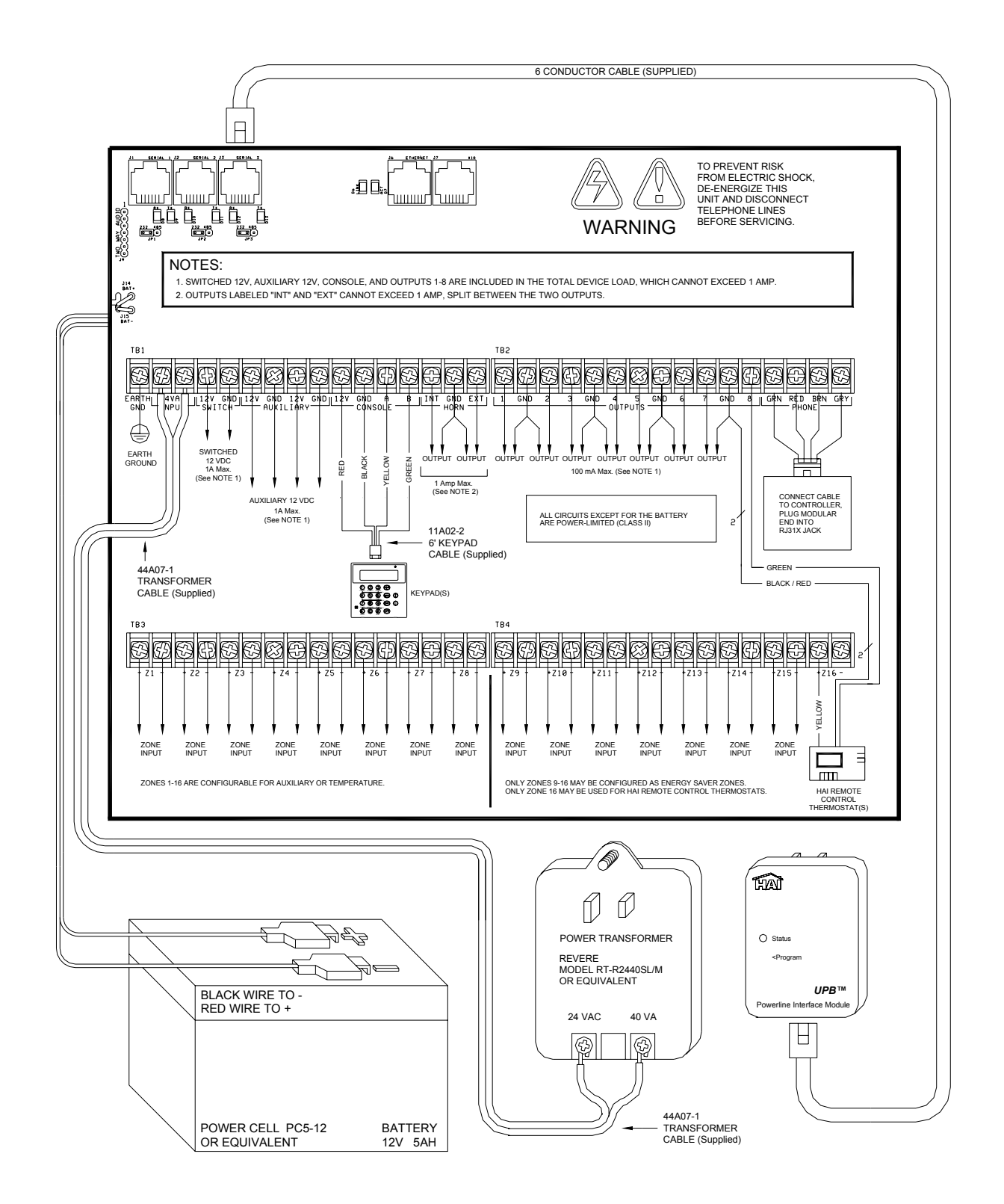

### **PLANNING**

Before you start, the Lumina system should be planned as follows:

- Thoroughly review Appendix A "Understanding HLC" for an overview of an HLC system.
- Complete the worksheet(s) in Appendix B "HLC Planner" to plan the lighting scheme for each room.
- Give consideration to where the controller will go. Remember that it needs a duplex receptacle not controlled by a switch, preferably on its own circuit, within 5 feet of the controller.

### **INSTALLATION**

#### **1) Install HLC Switches and Controllers**

Install the HLC Dimmers and Switches, 6-Button Room Controllers, and 8-Button House Controllers according to the instructions that came with each device.

#### **2) Install the HLC Phase Coupler**

Install the supplied HLC Phase Coupler (P/N: 39A00-1) according to the instructions that came with the unit.

#### **3) Mount the Lumina Enclosure**

Mount the Lumina enclosure securely to the wall in the selected location using screws and wall anchors, as appropriate.

#### **4) Ground the Lumina Controller**

GROUND THE LUMINA CONTROLLER'S "EARTH GND" TERMINAL TO A COLD WATER PIPE OR TO A 4-FOOT GROUND ROD TO PRESERVE ITS BUILT-IN TRANSIENT PROTECTION. USE 14 GAUGE WIRE. TRANSIENT PROTECTION WILL NOT WORK IF THE CONTROLLER IS NOT PROPERLY GROUNDED.

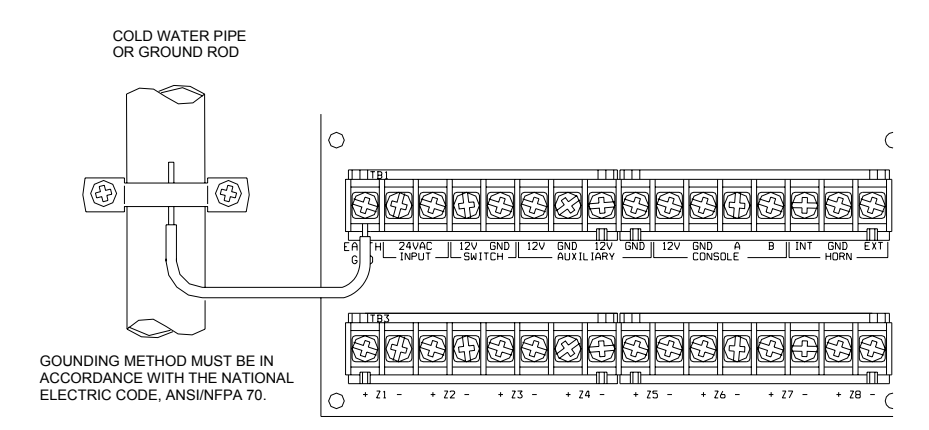

### **5) Connect the Powerline Interface Module (PIM) to the Lumina**

Locate the supplied PIM (P/N: 36A00-1). Plug the PIM into a 120 VAC outlet. Plug one end of the supplied 6-conductor modular cable into the connector marked "J3" (SERIAL 3) on the Lumina controller and plug the other end into the modular connector on the PIM as shown.

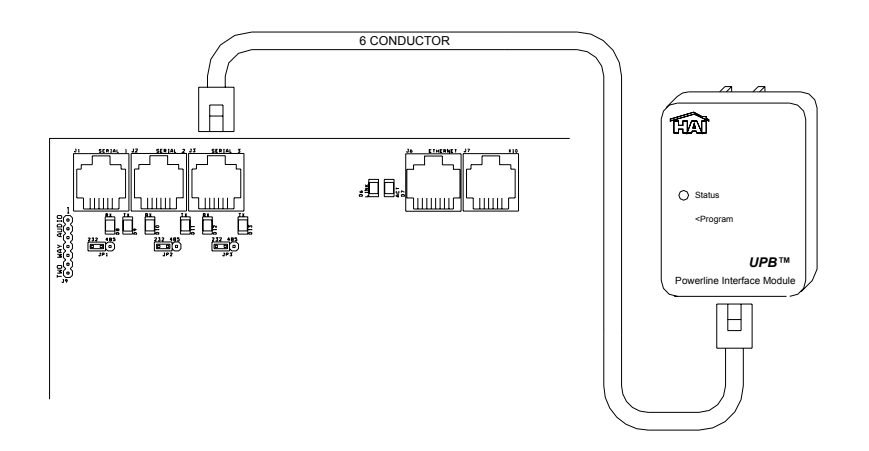

#### **6) Install the Lumina Keypad**

a) Connect the supplied keypad (P/N: 33A00-19) using the supplied 6' Keypad Cable (P/N: 11A02-2) as follows:

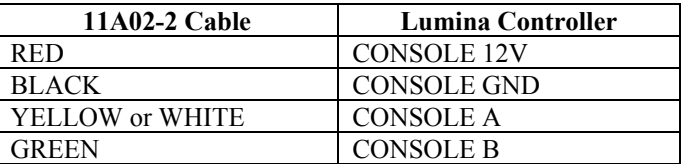

- b) Remove the keypad from the back plate by gently prying the unit open with a screwdriver.
- c) Mount the back plate to the wall. Mounting holes are designed to fit on a single or double gang box, or directly to the wall.
- d) Plug the cable into the connector on the keypad Printed Circuit Board (J1) as shown.
- e) Snap the console face on to the back plate. Remove protective film from the LCD lens.

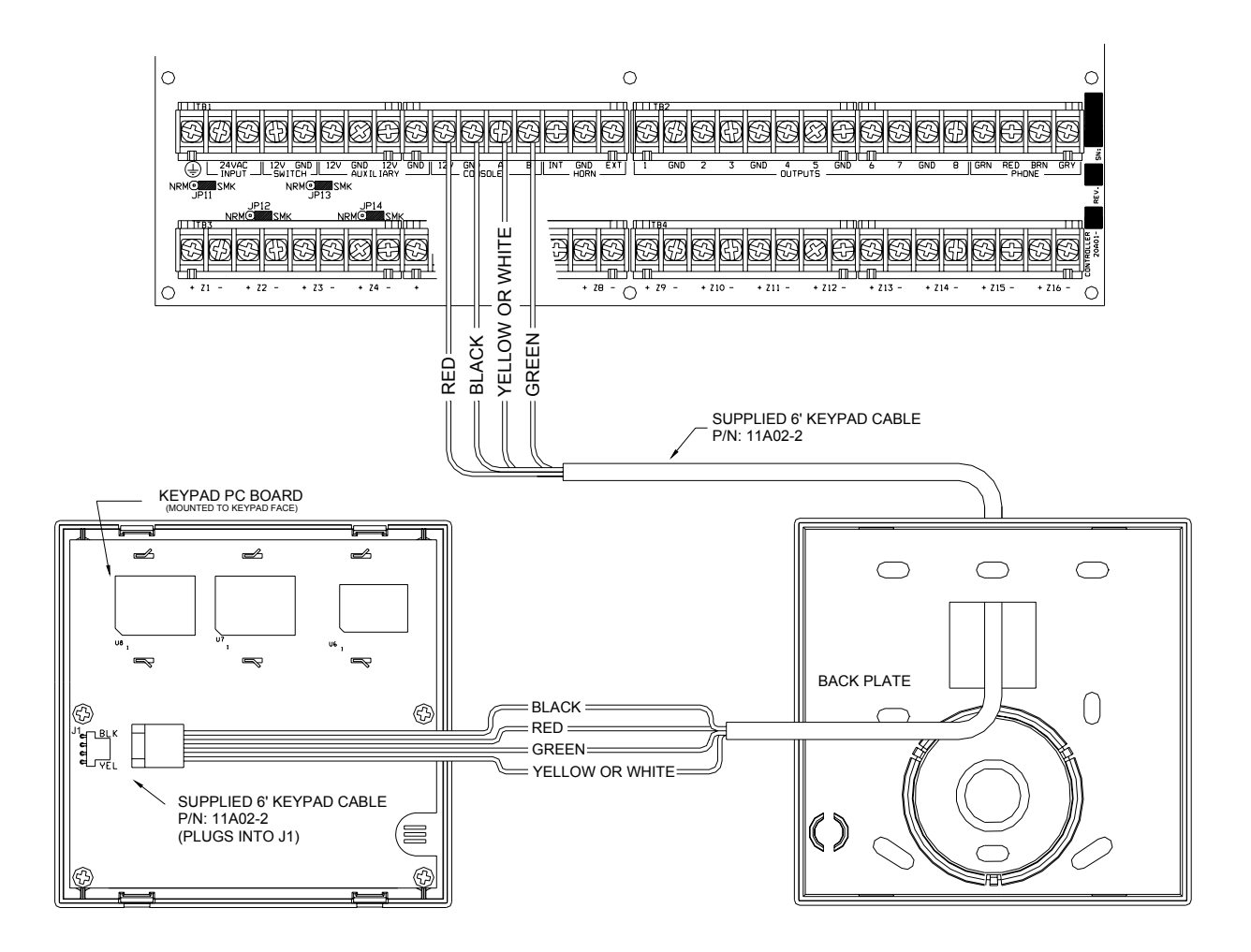

#### **7) Connect the Power Transformer**

- a) Connect the supplied 24V, 40VA Power Transformer using the supplied Power Cable (P/N: 44A07-1).
- b) Plug the Power Transformer into a 120 VAC outlet.
	- The "AC ON" LED (D25) should illuminate.
	- Within one minute, the "STATUS" LED (D24) should begin blinking at a rate of 1 blink per second.

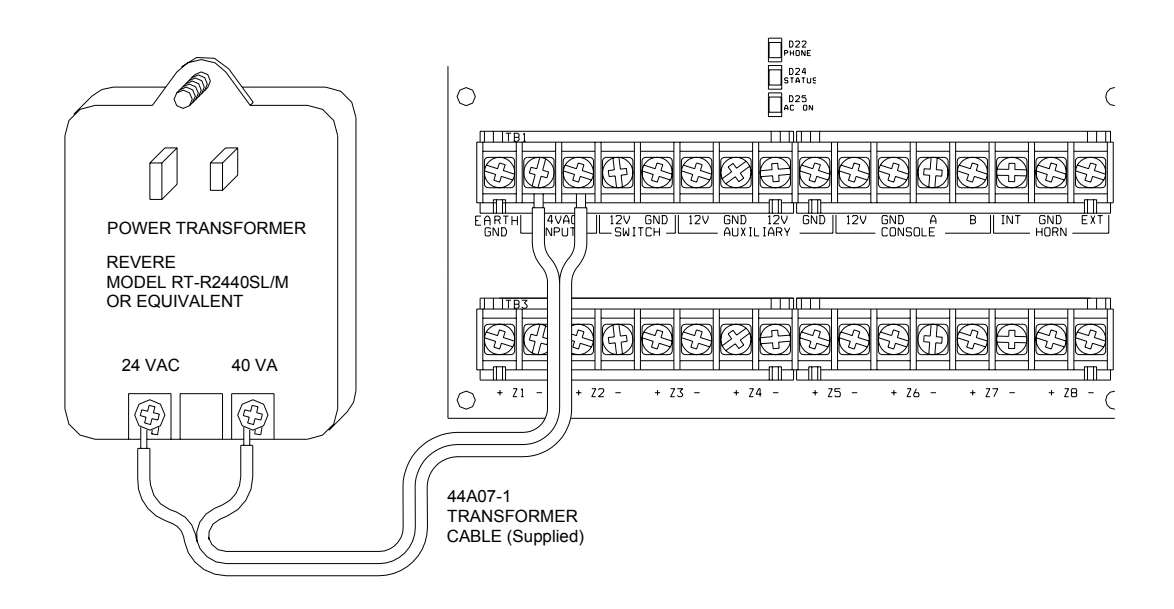

#### **8) Connect the Battery**

Unplug the Power Transformer to shut down the controller. Connect the black battery wire to the – (negative) battery terminal of the supplied battery. Connect the red battery wire to the + (positive) battery terminal. The controller should not start.

- a) Plug in the Power Transformer. The system should start.
- b) Unplug the Power Transformer. The system should continue to run on the battery (the "STATUS" LED will continue to flash).
- c) Plug the Power Transformer back in and secure it to the outlet.

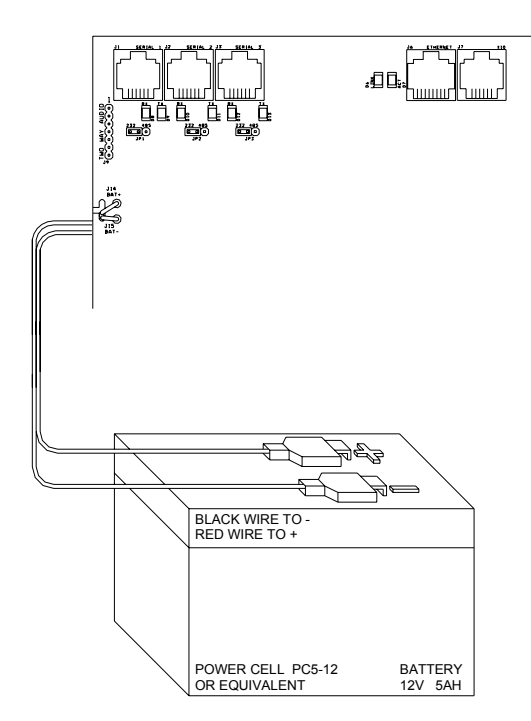

### **BASIC OPERATION AND CONFIGURATION**

The Lumina keypad is designed with everything that is necessary for you to operate and configure the Lumina lighting and automation system. Once the controller is powered up, the following is displayed on the Lumina keypad:

> --:-- HOME SYSTEM OK

#### **Display Menus**

The system has been designed to be easy to operate. Whenever you press a key on the keypad, the top line of the display will indicate what you are doing. To the right of that is your selection or current setting. The bottom line will show a menu of your next options. To the lower right corner of the display is the direction arrow(s). Where possible, the up ( $\uparrow$ ), down ( $\downarrow$ ), and two-headed ( $\downarrow$ ) arrow characters are shown on the keypad display to indicate which arrow keys may be pressed at that time.

#### **Main Menu**

The main menu is entered from the top-level display by pressing the '#' key. This menu displays all of the functions that you can perform from the keypad. It is not necessary to display the main menu before selecting a function if the number for the desired menu item is known.

#### **Error Beeps**

If you press a key that is invalid for the function that you are doing, the keypad will beep 3 times, indicating that it is not a valid option. Look at the bottom line of the display to see what keys you can press next.

#### **Trouble Beeps**

The Lumina controller constantly checks the entire system for proper operation. If trouble is found, the trouble is displayed on the bottom line and the keypad will beep at the rate of two beeps per second to alert you to the trouble.

To silence the beeper, press the ' \* ' key.

#### **Confirmation Beep**

When you have successfully completed a function, such as entering a program or changing a setup item, the keypad will beep once.

#### **Cancel**

If you wish to cancel a selection or return to the top-level display, press the ' \* ' key. You may have to press it more than once, depending on how far into the function (menu) you are. Each time you cancel out of an operation, the keypad will beep once to indicate that you have canceled.

The '\*' key is also used if you make a mistake while entering a number. For example, if you enter a 2 when you meant to enter a 3, press the ' \* ' key to start over.

### **SETUP**

The Setup menu is used to configure the system and to give text descriptions to all of the HLC lighting devices. To enter the Setup menu, from the top-level display or from the main menu, press the 9 (SETUP) key on the numeric keypad.

Upon entry to the Setup mode, you will first be prompted to enter a valid code:

```
SET UP
 ENTER CODE:
```
Use the default code to enter the Setup mode (the default code is 1 1 1 1):

 SET UP  $1=$ CODES 2=TIME 3=PROG  $\downarrow$  4=DIAL 5=AREA 6=MISC 7=NAMES 8=VOICE ↑

#### **Set the Time and Date**

To set up time and date, from the Setup menu, press the 2 (TIME) key. You will be prompted to enter the new time and date. AM/PM must be specified for the time if that format is being used, otherwise the entered time should be 13:00-23:59.

> TIME: HHMM ↑=AM ↓=PM DAYLIGHT SAVINGS TIME?  $0=NO$   $1=YES$

If Daylight Savings Time is currently being observed (between spring and fall), set this item to "Yes". If Daylight Savings Time is not currently being observed (between fall and spring) or is not observed in your geographic location, set this item to "No". This item is used to correctly calculate the times for sunrise and sunset. Once the time is set, the Lumina controller will automatically adjust the "time of day" each time daylight savings time begins and ends.

Next you are prompted to enter the date. If the current date is February 8, 2006, enter it as "0 2 0 8 0 6".

 ENTER DATE: MMDDYY

#### **Assign a Name to HLC Lighting Devices**

Before naming HLC Dimmers, Switches, and 6-Button Room Controllers, you should have thoroughly reviewed Appendix A "Understanding HLC" and have completed the worksheet(s) in Appendix B "HLC Planner".

You should assign a name to the following HLC devices:

- $\triangleright$  Name the Room Controllers that resides on the 1<sup>st</sup> unit in each Room (i.e. Unit 1, 9, 17, 25, etc.)
- ¾ Name all of the Lighting Loads (Dimmers and Switches) in each Room

You should not assign a name to the following HLC devices:

- $\varnothing$  Do not name Room Controllers that reside between the 2<sup>nd</sup> and 7<sup>th</sup> unit in a Room
- $\varnothing$  Do not name House Controllers that reside on the 8<sup>th</sup> unit in a Room

You should assign a name to each HLC lighting device (as described above) before you configure it. Lumina has a list of names for you to select from. To name the HLC devices, from the Setup menu, press the 7 (NAMES) key:

> UNIT 1:  $00-95$   $\qquad$   $\qquad$   $\q$

Press the '#' key to display a list of names that are stored in the controller. Each name in the list is displayed on the bottom line of the display.

> UNIT 1: Basement  $\downarrow$

When using the list of names, the following should be observed:

- $\triangleright$  The first item in the list is blank. This is used to delete an existing name for the respective Unit Number.
- $\triangleright$  The list is in alphabetical order.
- $\triangleright$  If the Unit Number is the 1st unit in a Room (i.e. Unit 1, 9, 17, 25, etc.), the list will start with Room names.
- $\triangleright$  In the Unit Number is between the 2<sup>nd</sup> and 8<sup>th</sup> unit in a Room, the list will start with Lighting Load names.

Use the up arrow ( $\uparrow$ ) and down arrow ( $\downarrow$ ) keys to scroll through the list of available names for the device. When appropriate name appears, press the ' # ' key to select that name for the device. The name now appears next to the Unit designation:

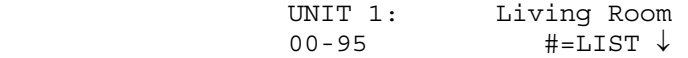

Once the name is selected for the specified Unit, press the down arrow key to name the next unit.

#### **Delete a Unit Name**

If you remove a device, move a device to a different location, or program a device into an incorrect location, you should delete the existing name for the respective Unit Number.

To delete an existing name, from the Setup menu, press the 7 (NAMES) key. Use the up arrow (↑) and down arrow (↓) keys to scroll through the list of existing names. When the Unit Number or name appears that you wish to delete, press the '#' key:

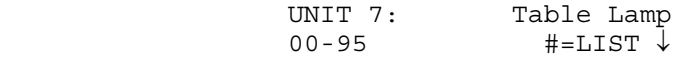

Press the '#' key to display a list of names that are stored in the controller. The first name is actually blank:

 UNIT 7: Table Lamp ↓

Simply press the '#' key to delete the name.

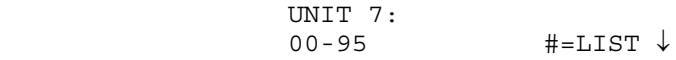

## **CONFIGURING HLC DEVICES**

Before configuring HLC Dimmers and Switches, 6-Button Room Controllers, and 8-Button House Controllers, you should have thoroughly reviewed Appendix A "Understanding HLC" and have completed the worksheet(s) in Appendix B "HLC Planner".

When configuring HLC devices using the Lumina keypad, you can configure the device by selecting the name of the device from the list of named units, or by entering the Unit Number of the device followed by the ' # ' key.

**Note:** The following steps will guide you through configuring all named devices first. Then, it will guide you through configuring unnamed devices.

#### **Using the worksheet(s) in Appendix B, configure each device as follows:**

### **STEP 1**

On the Lumina keypad, from the top-level display, press 6 (STATUS), and then press 1 (CTRL). The first named unit is displayed:

Living Room STATUS: OFF

### **STEP 2**

#### **Configuring Room Controllers**

If the named unit is a Room Controller, go to the specified HAI UPB™ 6-Button Room Controller and put it in Setup mode as follows:

#### **Room Controller Setup**

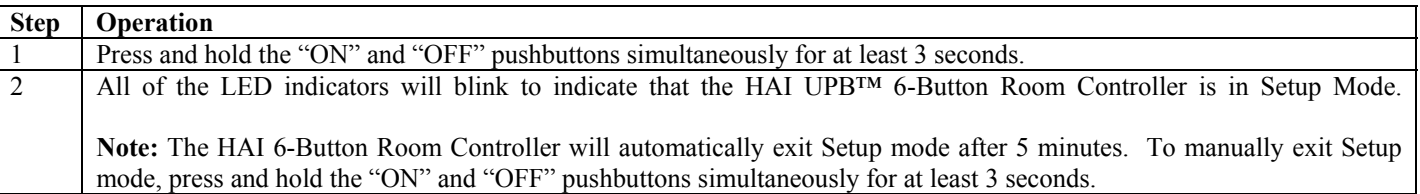

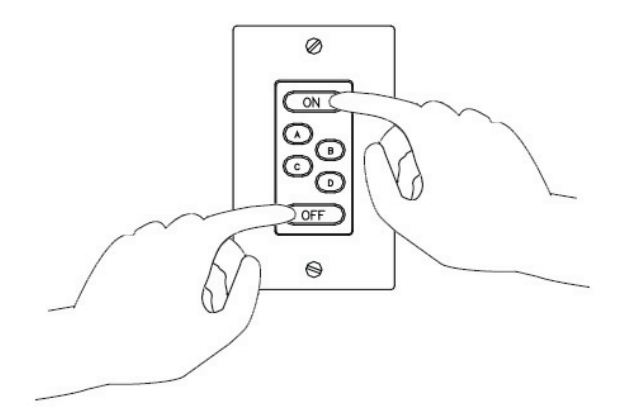

Back at the Lumina keypad, press ' # # '. The display shows:

CONFIGURE Living Room STARTING

The display will provide you with step-by-step configuration status. When complete, the display shows:

CONFIGURE Living Room COMPLETED

Once completed, press the '\*' key to return to the Status display.

### **STEP 3**

Press the down arrow to display the next named device.

#### **Configuring Lighting Loads**

If the named unit that is displayed is a Lighting Load (i.e. Dimmer or Switch), go to the specified HAI UPB™ Wall Dimmer or Switch and put it in Setup mode as follows:

#### **Lighting Load Setup**

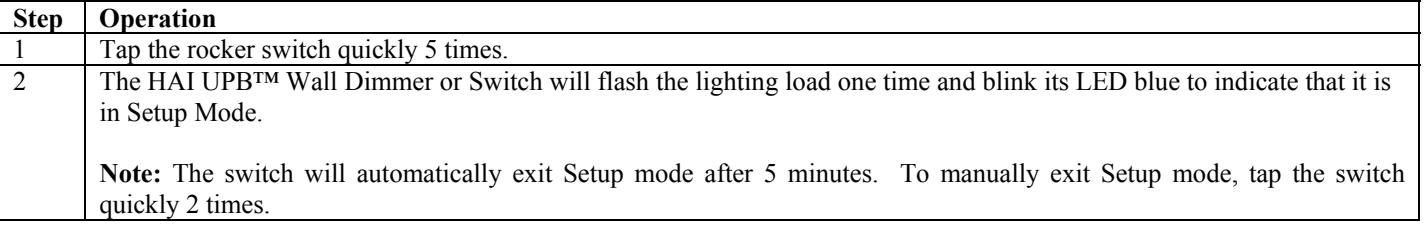

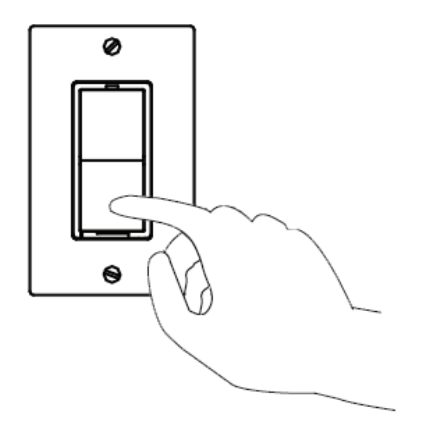

Back at the Lumina keypad, press  $'$  #  $\#$  '. The display shows:

CONFIGURE -Cans STARTING

The display will provide you with step-by-step configuration status. When complete, the display shows:

CONFIGURE -Cans COMPLETED

Once completed, press the '\*' key to return to the Status display.

### **STEP 4**

Press the down arrow to display the next named device.

Using the worksheet(s) as a guide, configure all named units as described in Step 2 and Step 3.

### **STEP 5**

#### **Configure Unnamed Room Controllers**

Room Controllers that reside between the 2nd and 7th unit in a Room should be unnamed. To configure a Room Controller between the 2nd and 7th unit in a Room, enter its Unit Number followed by the ' # ' key.

Put the Room Controller into Setup mode as descried under *"Room Controller Setup"* in Step 2.

Back at the Lumina keypad, press ' # # '. The display shows:

CONFIGURE UNIT 2 STARTING

The display will provide you with step-by-step configuration status. When complete, the display shows:

CONFIGURE UNIT 2 COMPLETED

Once completed, press the ' \* ' key to return to the Status display. Repeat Step 5 for each unnamed Room Controller.

### **STEP 6**

#### **Configure Unnamed House Controllers**

House Controllers that reside on the 8th unit in a Room should be unnamed. To configure a House Controller on the 8th unit in a Room, enter its Unit Number followed by the ' # ' key.

Go to the specified HAI UPB<sup>™</sup> 8-Button House Controller and put it in Setup mode as follows:

#### **House Controller Setup**

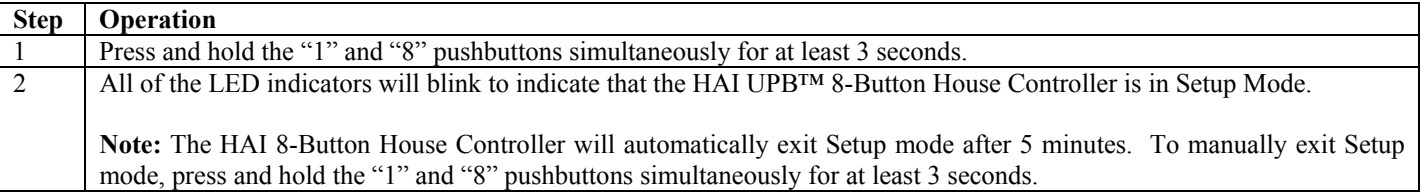

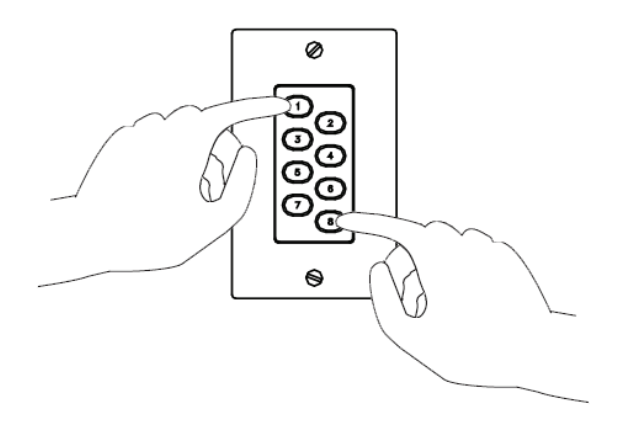

Back at the Lumina keypad, press ' # # '. The display shows:

CONFIGURE UNIT 8 STARTING

The display will provide you with step-by-step configuration status. When complete, the display shows:

CONFIGURE UNIT 8 COMPLETED

Once completed, press the '\*' key to return to the Status display. Repeat Step 6 for each unnamed House Controller.

### **Configuring Lighting Scenes in a Room**

Each HLC device in a room can store up to four different preset lighting scenes (Scenes A-D) and one "On" Scene (preset lighting levels for each device when the room is turned on).

#### **To set a lighting scene using a Room Controller:**

Each lighting scene can also be set or easily changed using the pushbuttons on the HAI UPB™ 6-Button Room Controller, as follows:

1) Press the desired pushbutton on the HAI UPB™ 6-Button Room Controller to activate the current scene (preset lighting level) in each of the HLC devices.

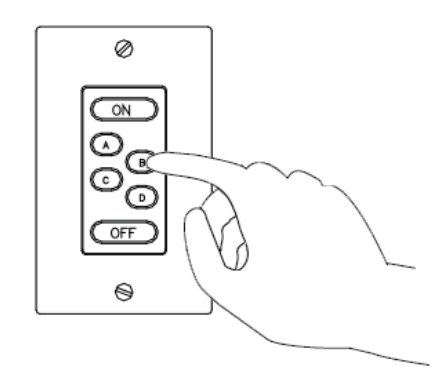

2) Adjust all of the HLC devices in the room to the desired lighting levels. The desired lighting levels may be set manually at the switch by pressing the top of the paddle to brighten the light or the bottom of the paddle to dim the light.

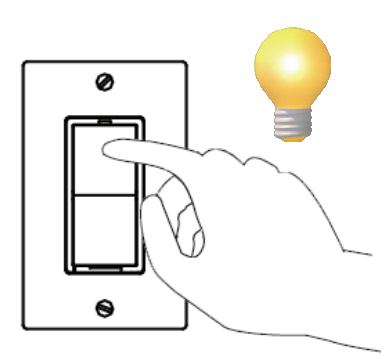

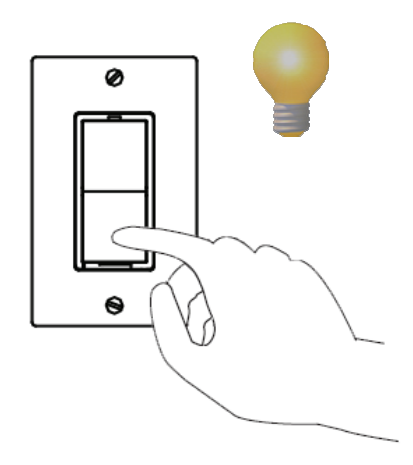

3) Press the pushbutton on the HAI UPB™ 6-Button Room Controller five (5) times quickly.

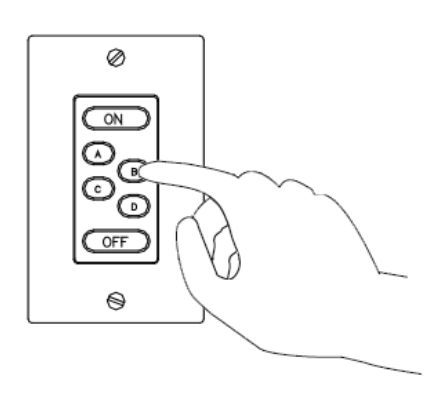

4) Each UPB™ Wall Switch Dimmer will flash its lighting load one time to indicate that the new level has been configured.

Whenever the scene command is transmitted, by pressing the Scene Button (A-D) on the Room Controller, each HLC device in the specified room will brighten or fade to its preset level for the selected scene.

#### **To set a lighting scene using the Lumina keypad:**

1) Adjust all of the HLC devices in the room to the desired lighting levels. The desired lighting levels may be set manually at the switch by pressing the top of the paddle to brighten the light or the bottom of the paddle to dim the light.

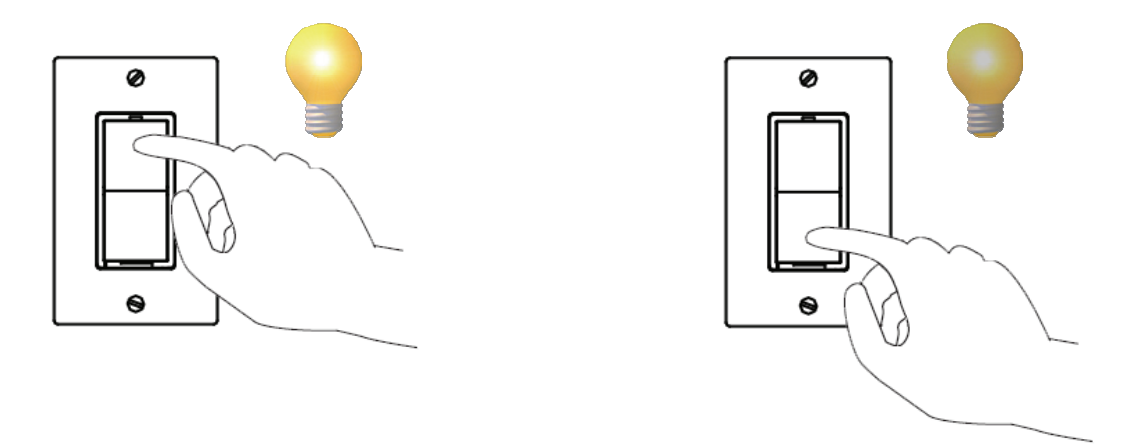

- 2) After the desired lighting levels are set, from the top-level display or from the main menu, press the 1 (CTRL) key on the Lumina keypad.
- 3) Lumina will display the first named unit in that list. Use the down arrow key to scroll through the list. Press the ' $\#$ ' key to select the desired room.
- 4) Press the 6 (SET) key followed by 1 (On Scene) or 2-5 (Scene A-D) to save the new "light levels" for each device in the selected room.

```
Living Room SET
1=ON 2-5=A-D
```
Whenever the scene command is transmitted each HLC device in the specified room will brighten or fade to its preset level for the selected scene.

## **APPENDIX A – UNDERSTANDING HLC**

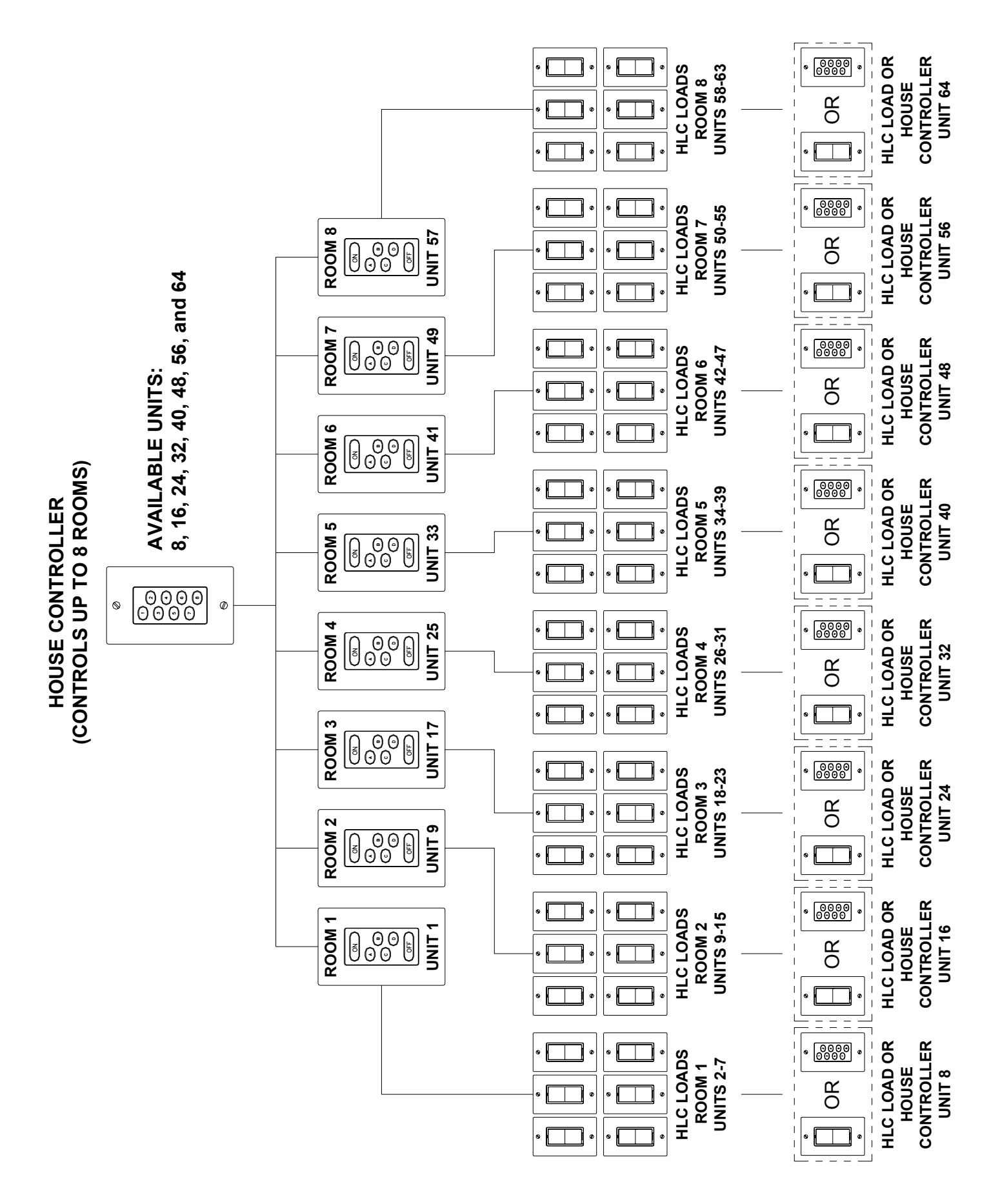

## **APPENDIX A – UNDERSTANDING HLC**

#### **HLC OVERVIEW**

HAI Lighting Control (HLC) combines HAI UPB™ Wall Switches, Dimmers, and Modules, HAI UPB™ Room Controllers, and HAI UPB™ House Controllers to create lighting scenes that set the proper mood and ambiance for various activities throughout a home.

HLC format is a defined structure for configuring, programming, and operating all the HLC lighting devices in a home.

Room Controllers control up to 7 lighting loads in a room. House Controllers control up to 8 Rooms of HLC lighting.

HAI manufactured UPB™ devices (collectively referred to as HLC devices) are configured using the Lumina keypad.

#### **About Rooms**

Each "room" of HLC lighting consists of 8 consecutive unit numbers, starting at Unit 1 (i.e. Room 1 = Units 1-8, Room 2 = Units 9-16, Room 3 = Units 17-24, etc.). Each room can consist of a maximum of 8 HLC devices, configured as follows:

- $\triangleright$  Up to 7 HAI UPB<sup>TM</sup> Wall Switches, Dimmers, and/or Modules (for controlling up to 7 lighting loads in a room or area)
- $\triangleright$  1 or more Room Controllers (set a scene in a room, turn the room on and off, and dim and brighten the room)
- $\triangleright$  1 House Controller (for controlling up to 8 rooms of HLC lighting)

The first unit number in each room (i.e. 1, 9, 17, 25, etc.) is reserved for controlling the room; this is where the Room Controller will reside. The name for this unit should reflect the room name (e.g. Living Room, Kitchen, Great Room, Theater, etc.). HLC Wall Switches, Dimmers, or Modules cannot be programmed to these unit numbers. If one or more Room Controllers are used, the first Room Controller should be set to the first unit number in the group (i.e. Unit 1 – Room 1); additional Room Controllers can be used by setting each to any other unused unit number in the group between the  $2^{nd}$  and  $7^{th}$  unit number (i.e. Unit 2-7 – Room 1).

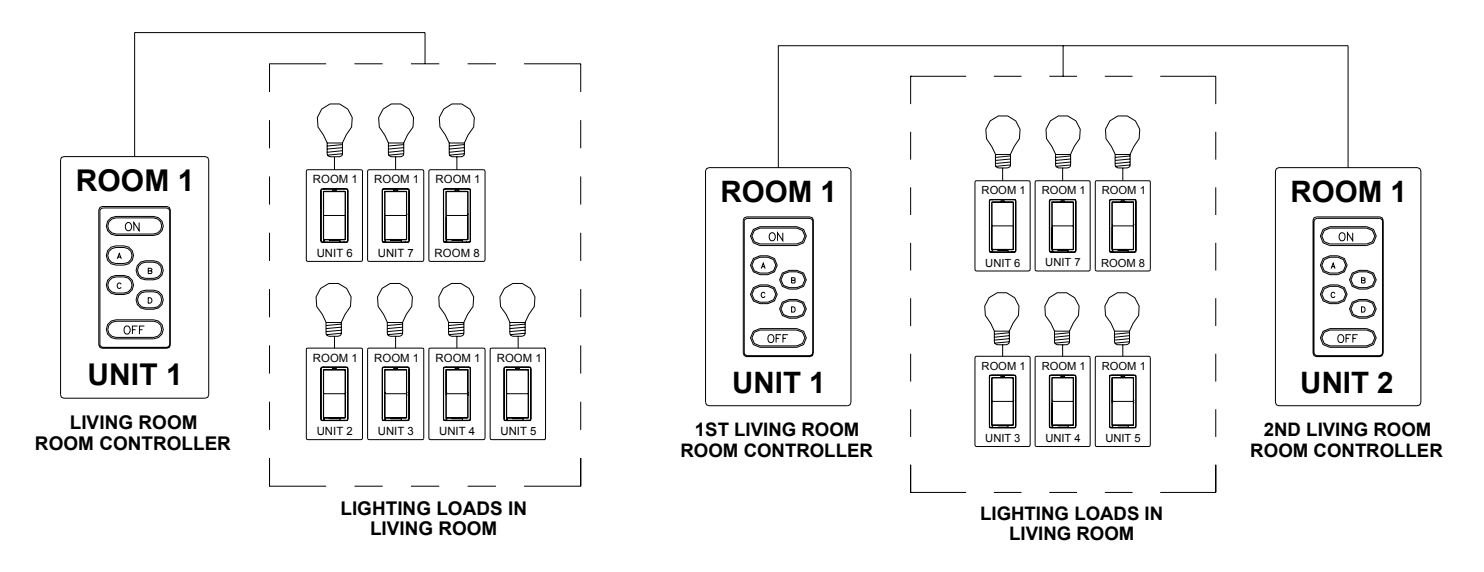

#### **About Room Controllers**

The HAI UPB™ 6-Button Room Controller allows for lighting control of a room where HAI UPB™ Wall Switches, Dimmers, and Modules have been installed. From a Room Controller the room can be turned off (all loads in the group are turned off), turned on (all loads in the group are turned on), brightened (all loads are brightened from their current level), dimmed (all loads are dimmed from their current level), or set to one of 4 lighting scenes (A-D).

#### **Room Controller LED Indicators**

When the room is turned on, the LED indicator behind the "On" button is illuminated and all others are turned off. When the room is turned off, the LED indicator behind the "Off" button is illuminated and all others are turned off. When the room is brightened, the LED indicator behind the "On" is illuminated and all others are turned off. When the room is dimmed, the LED indicator that is currently illuminated stays on. When the room is set to a lighting scene (A-D), the LED indicator behind the respective scene letter is illuminated and all others are turned off.

### **APPENDIX A – UNDERSTANDING HLC**

The Lumina controller keeps track of the exact status of each unit even when a lighting scene is initiated by the Room Controller. Room Controllers also keep track of when individual switches in a room are turned on and off. When all of the lighting loads in a room are turned off, the "Off" indicator is illuminated. If any of the lighting loads in a room are turned on at an HAI UPB™ Wall Switch or Dimmer, the "On" indicator will illuminate and the "Off" indicator is turned off. Likewise, if the "On" indicator or one of the scene indicators is illuminated, and then all of the lighting loads are turned off at HAI UPB™ Wall Switches, the "Off" indicator will illuminate and any others are turned off.

#### **About House Controllers**

Each HAI UPB™ 8-Button House Controller allows for controlling all 8 rooms of lighting where HAI UPB™ Wall Switches, Dimmers, and Modules have been installed.

Each button on the House Controller is used to toggle all of the lights in the respective room on and off. When the room is turned on, the LED indicator behind the respective button is illuminated and all of the lights in the room are turned on. When the room is turned off, the LED indicator behind the respective button is turned off and all of the lights in the room are turned off. If a lighting load in the respective room is turned on, the LED indicator behind the button is illuminated. When all lighting loads in the respective room are turned off, the LED indicator behind the button is turned off.

Each House Controller controls 8 consecutive rooms (i.e. Room 1-8, Room 9-16, Room 17-24, and Room 25-31). To configure a House Controller to control a group of 8 rooms, it must be set to the last unit number in one of the respective rooms. For example, a House Controller set to Unit 8, 16, 24, 32, 40, 48, 56, or 64 can be used to control Rooms 1-8. This allows you to have up to 8 House Controllers throughout the house that control Rooms 1-8.

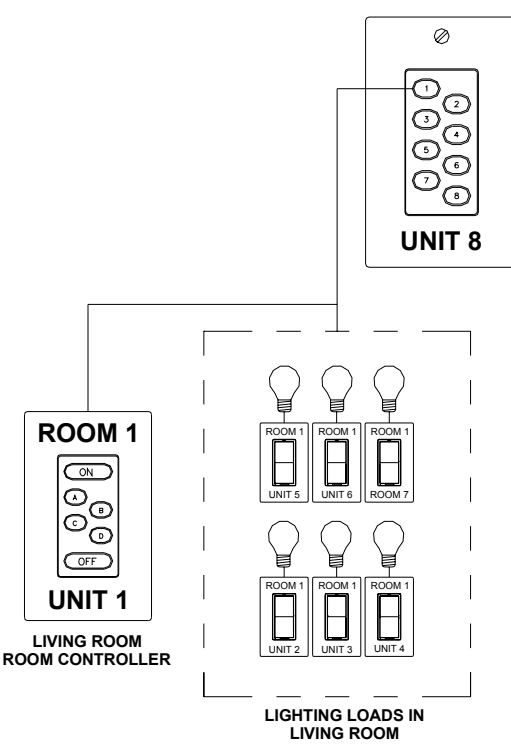

#### **(CONTROLS UP TO 8 ROOMS)** Ø הי **AVAILABLE UNITS:**  $\odot$ ပိတ်<br>ပိတ် **8, 16, 24, 32, 40, 48, 56, and 64**  $\odot$ **ROOM 1 ROOM 2 ROOM 3 ROOM 4 ROOM 5 ROOM 6 ROOM 7 ROOM 8**  $\overline{\mathbb{C}}$  $\overline{\mathbb{C}}$  $\overline{C}$  $\overline{C}$  $\overline{\mathbb{C}}$  $\overline{C}$  $\overline{\mathbb{R}}$  $\overline{\mathbb{R}}$ ခြစ္ခ ဝ<br>၁၉ ිල<br>ම ဝ<br>၁၀ တ္ပ္တ ဝ<br>၁၀ တ္ပ္တ တ္ပ္တ ိစ္ပါ  $\overline{\mathbb{CP}}$  $\overline{C^{FF}}$  $\overline{C^{FF}}$  $\overline{CF}$  $CFD$  $CFD$  $CFD$  $CFD$ **UNIT 41 UNIT 1 UNIT 9 UNIT 17 UNIT 25 UNIT 33 UNIT 49 UNIT 57**

**HOUSE CONTROLLER**

When used with Lumina Pro, House Controllers for Rooms 9-16, 17-24, and 25-31 are configured in a similar manner. For example:

- Unit 72, 80, 88, 96, 104, 112, 120, and 128 can be used to control Rooms 9-16.
- Unit 136, 144, 152, 160, 168, 176, 784, and 192 can be used to control Rooms 17-24.
- Unit 200, 208, 216, 224, 232, 240, and 248 can be used to control Rooms 25-31.

### **APPENDIX B – HLC PLANNER**

It is very important to plan each Room by filling in the worksheets for each Room.

When filling in the worksheet, put a check in the box under "HLC Device Type" for each unit in the room, then:

You should assign a name to the following HLC devices:

- ightharpoon Controllers that resides on the 1<sup>st</sup> unit in each Room (i.e. Unit 1, 9, 17, 25, etc.)<br>
ighting Loads (Dimmers and Switches) in each Room
- ¾ Lighting Loads (Dimmers and Switches) in each Room

You should not assign a name to the following HLC devices:

- $\varnothing$  Room Controllers that reside between the 2<sup>nd</sup> and 7<sup>th</sup> unit in a Room
- $\varnothing$  House Controllers that reside on the  $8<sup>th</sup>$  unit in a Room

Lumina can have up to 8 Rooms and Lumina Pro can have up to 31 Rooms.

In this example, Room 1 is the Living Room. The Living Room consists of 2 Room Controllers (one at each entry into the Living Room), 5 Lighting Loads, and 1 House Controller (which controls up to 8 Rooms).

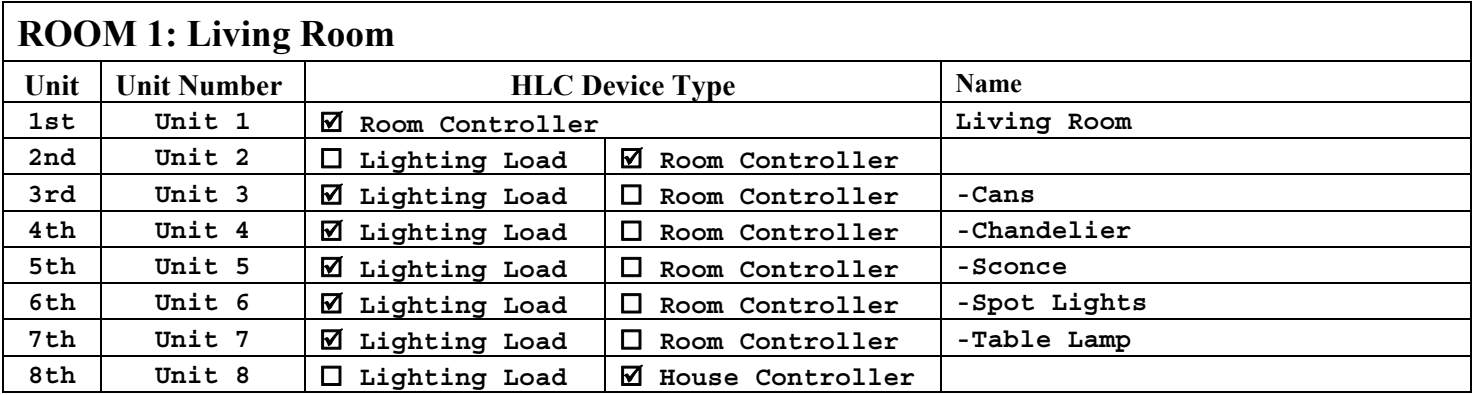

Room 2 is the Kitchen. The Kitchen consists of 1 Room Controller and 7 Lighting Loads.

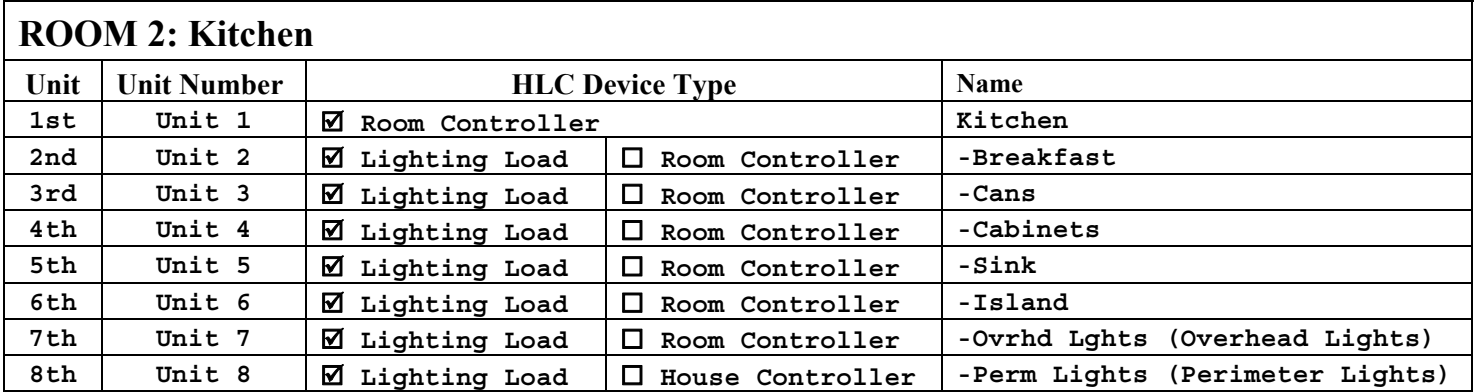

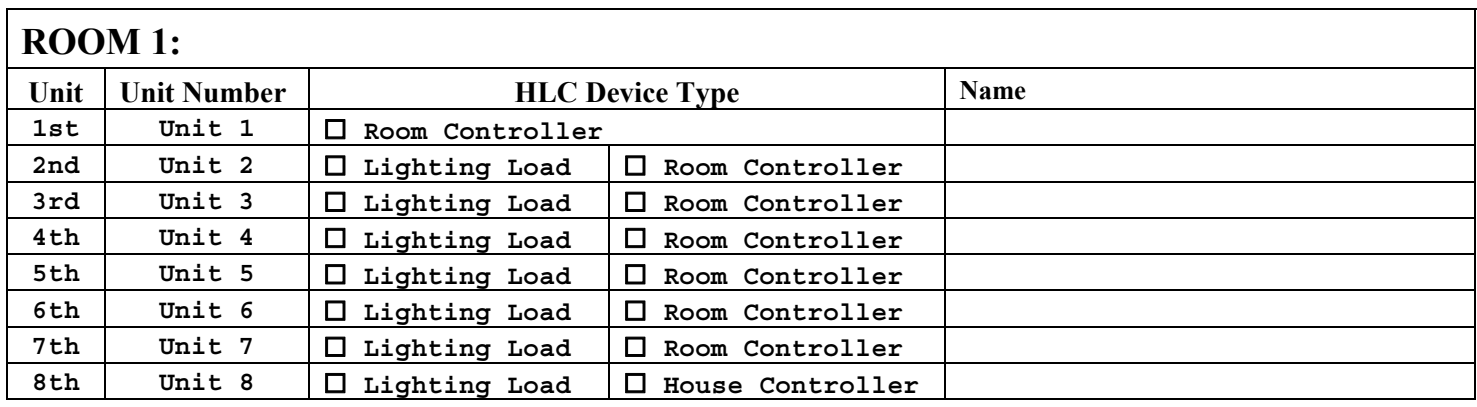

## **ROOM 2:**

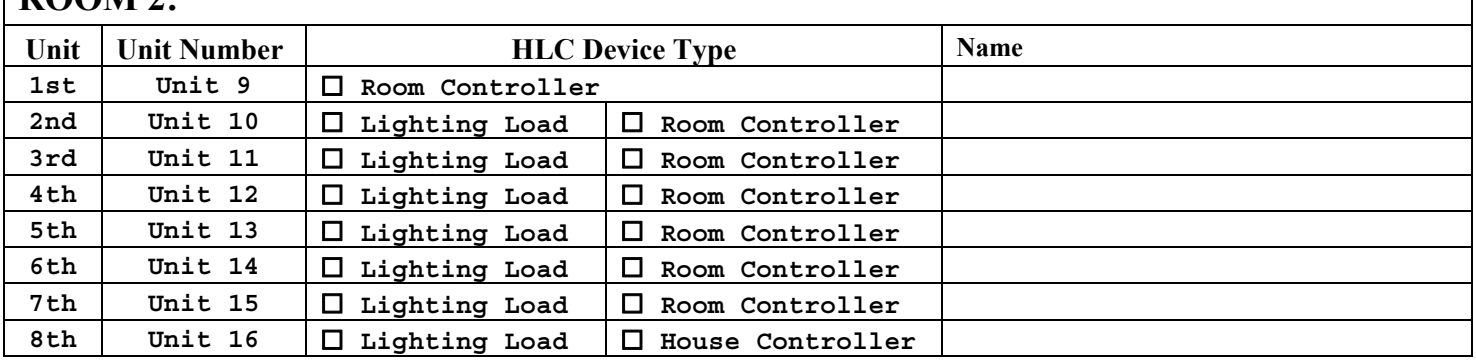

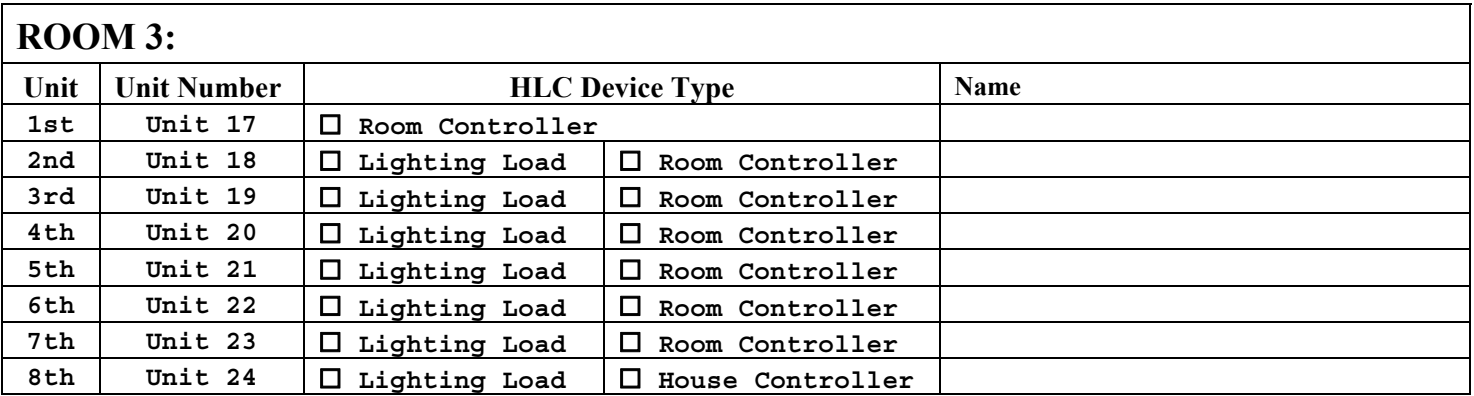

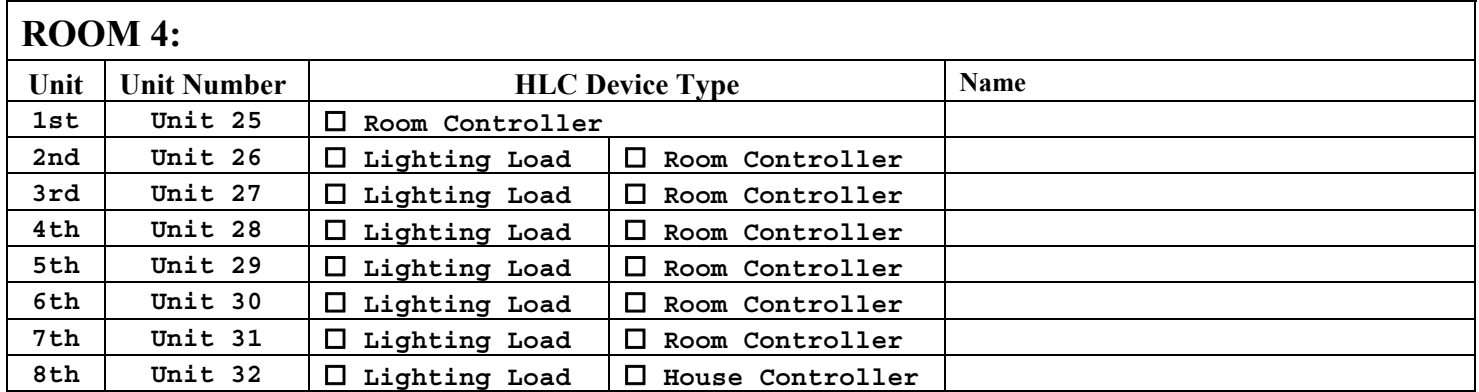

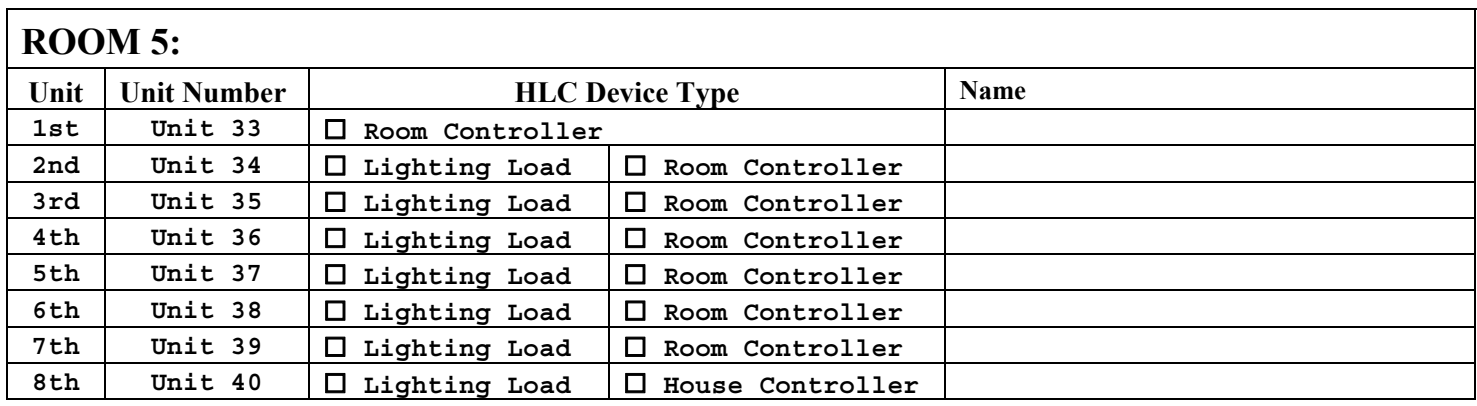

## $\sqrt{\textbf{ROM}}$  6.

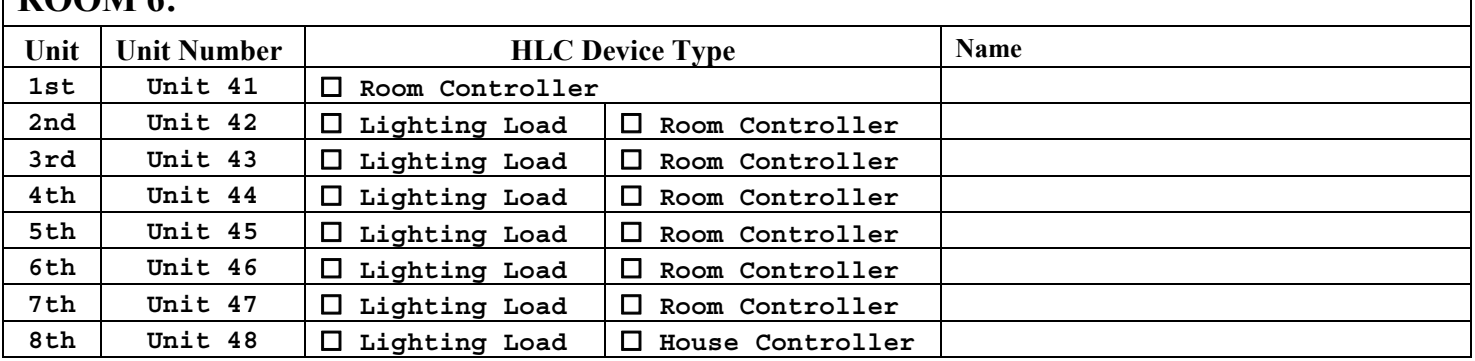

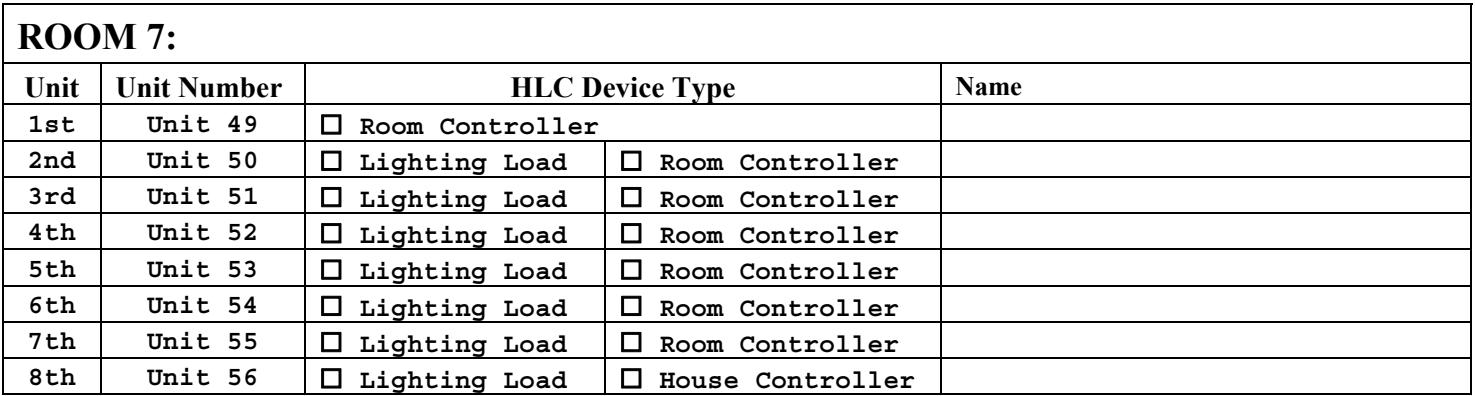

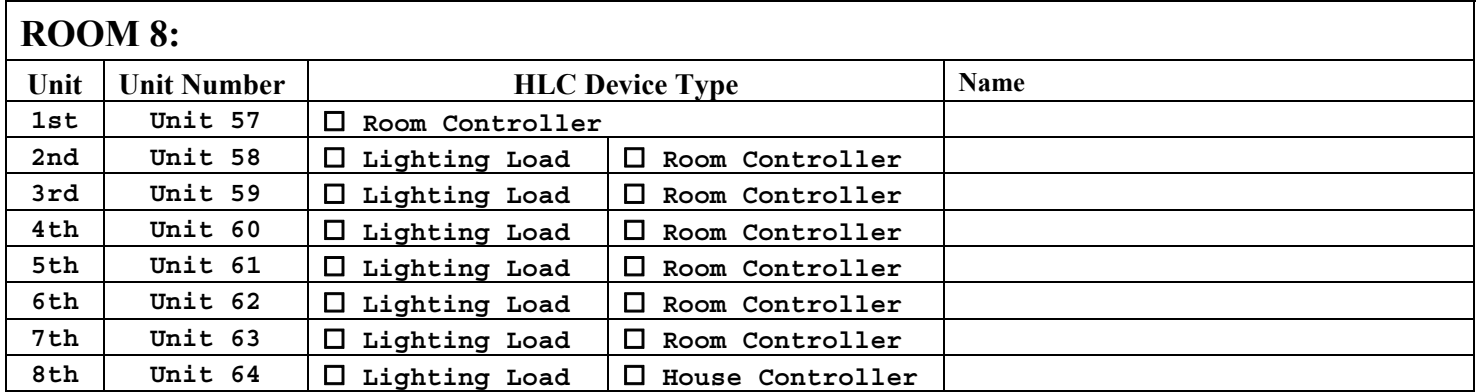

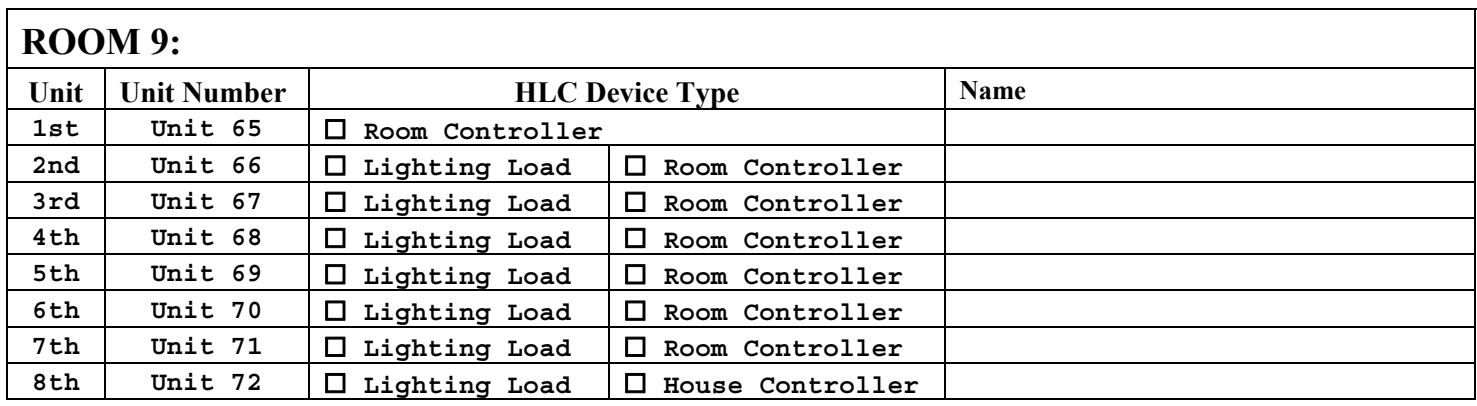

## **ROOM 10:**

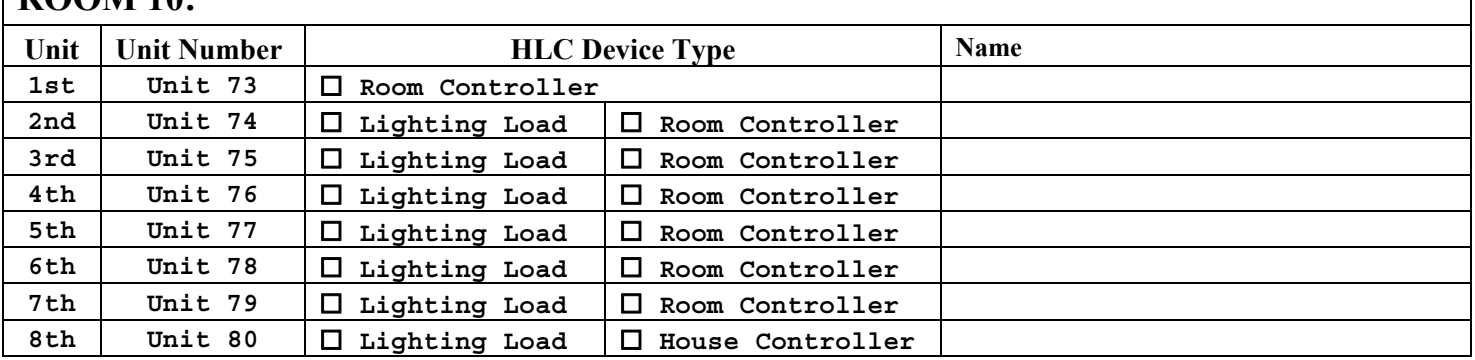

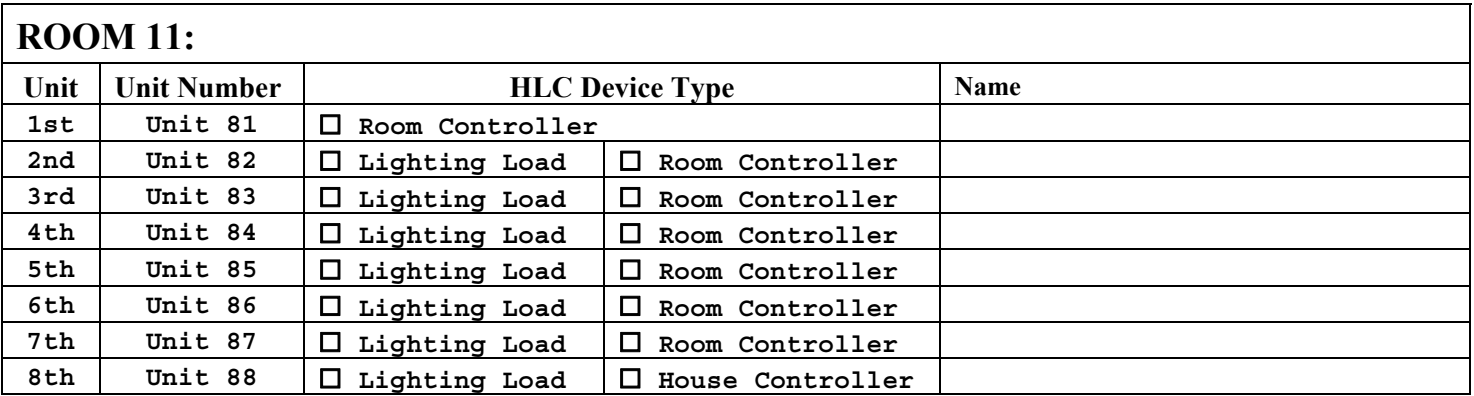

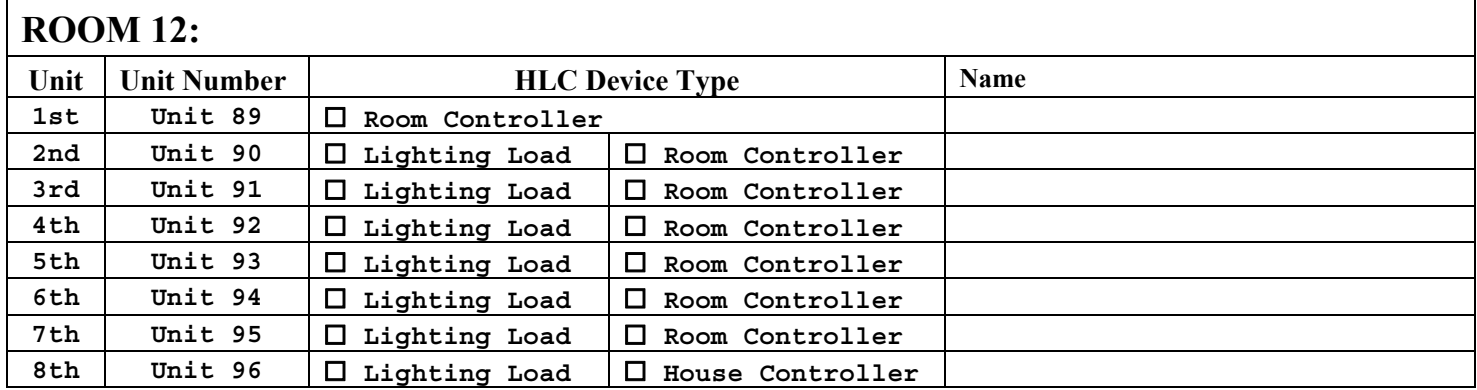

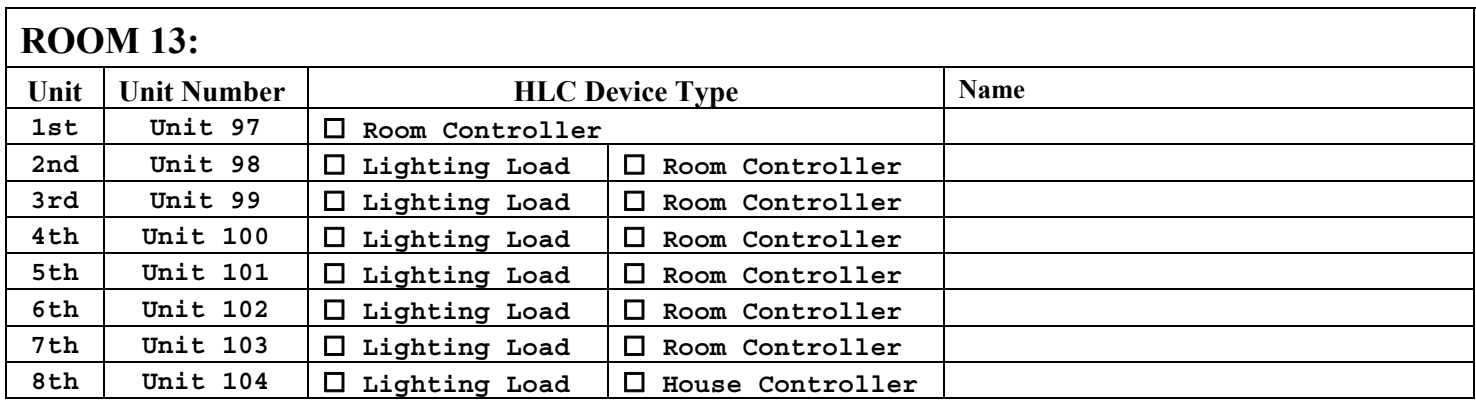

## **ROOM 14:**

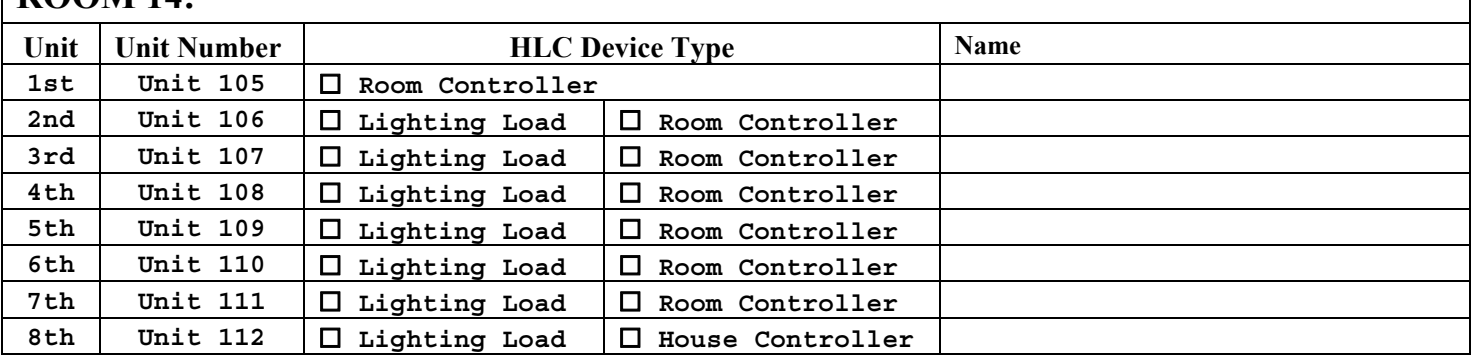

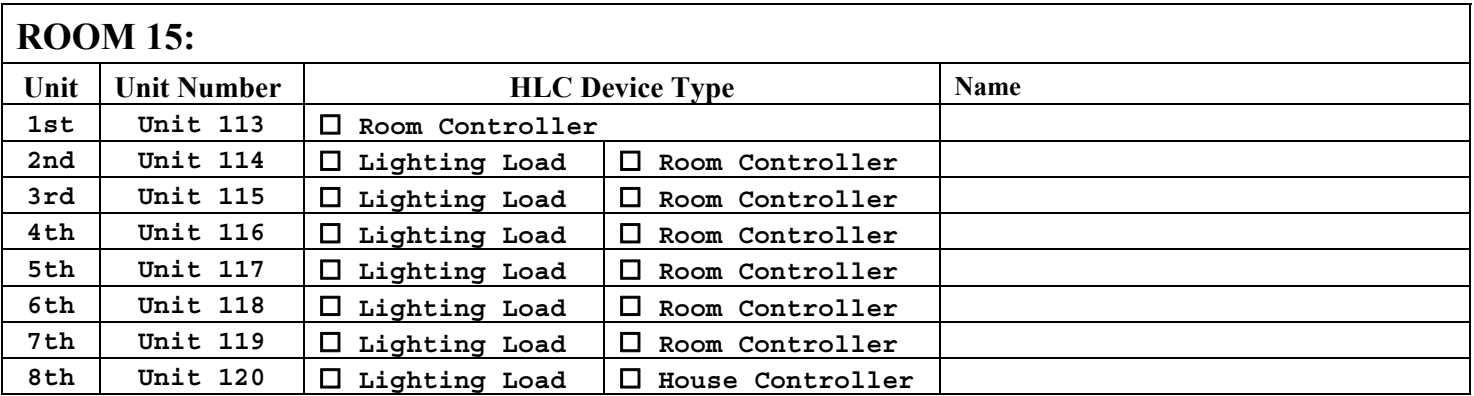

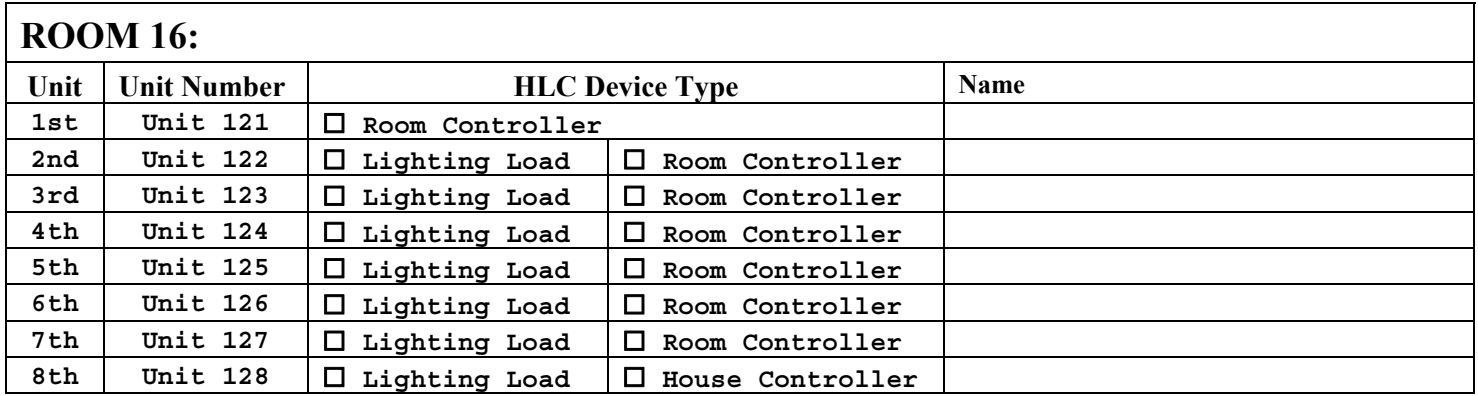

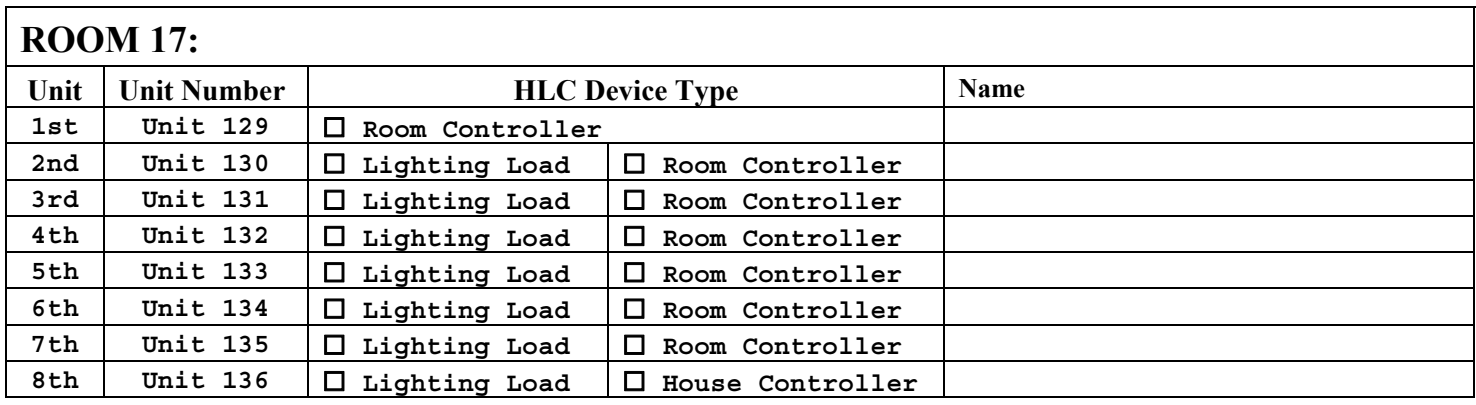

## **ROOM 18:**

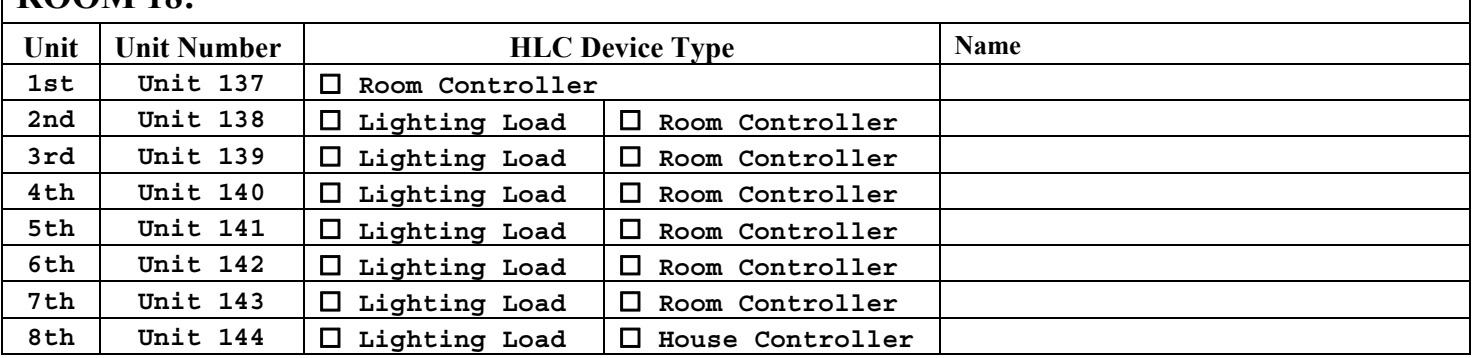

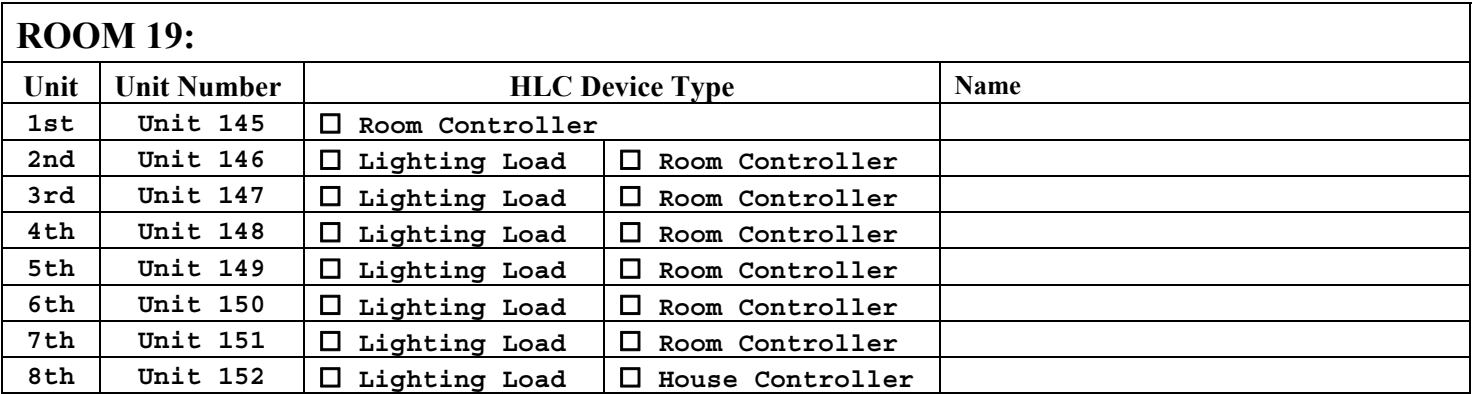

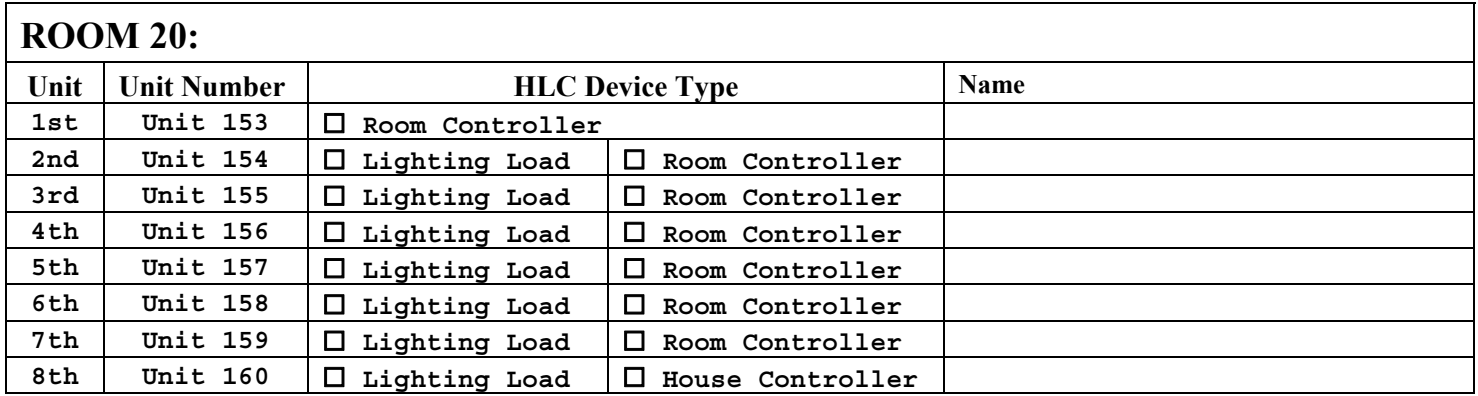

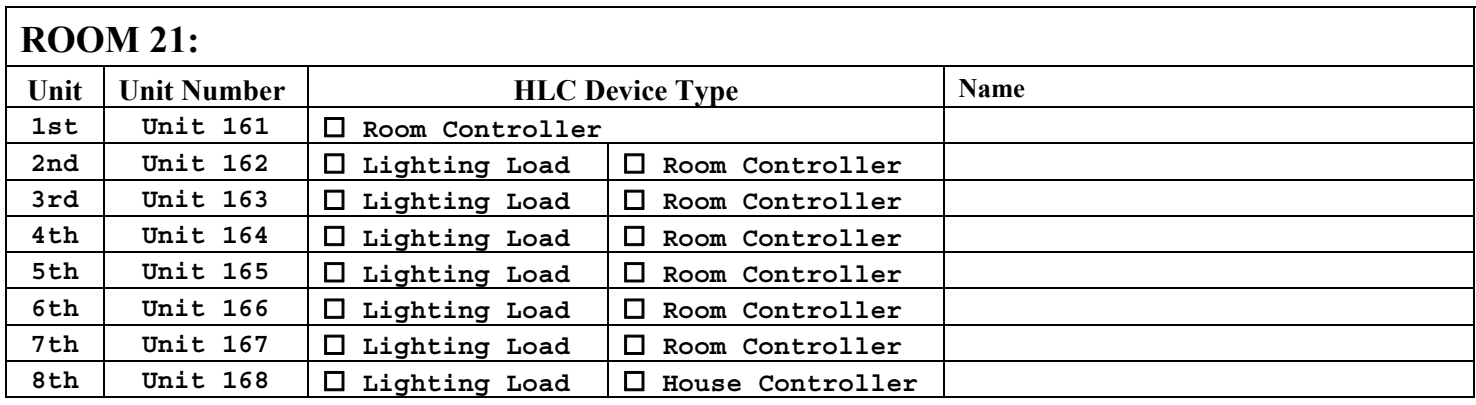

## **ROOM** 22.

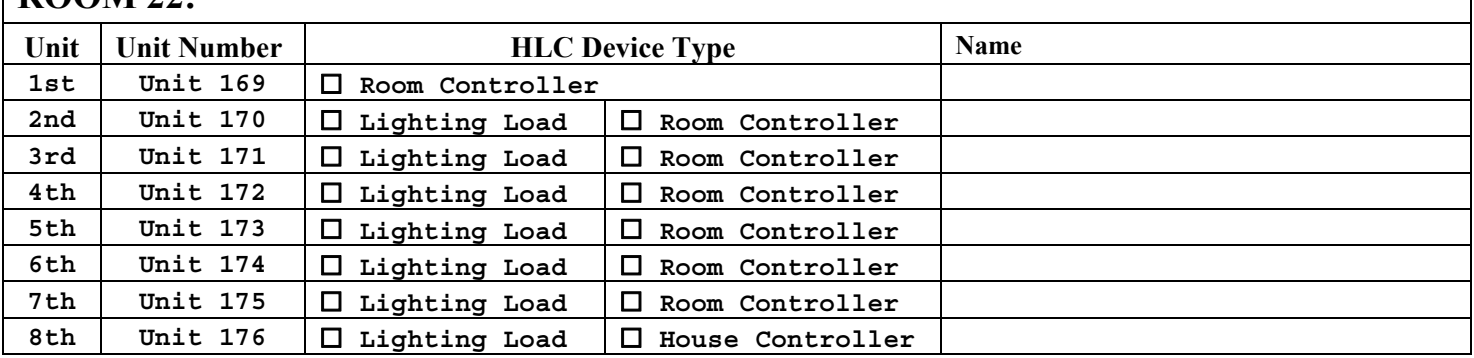

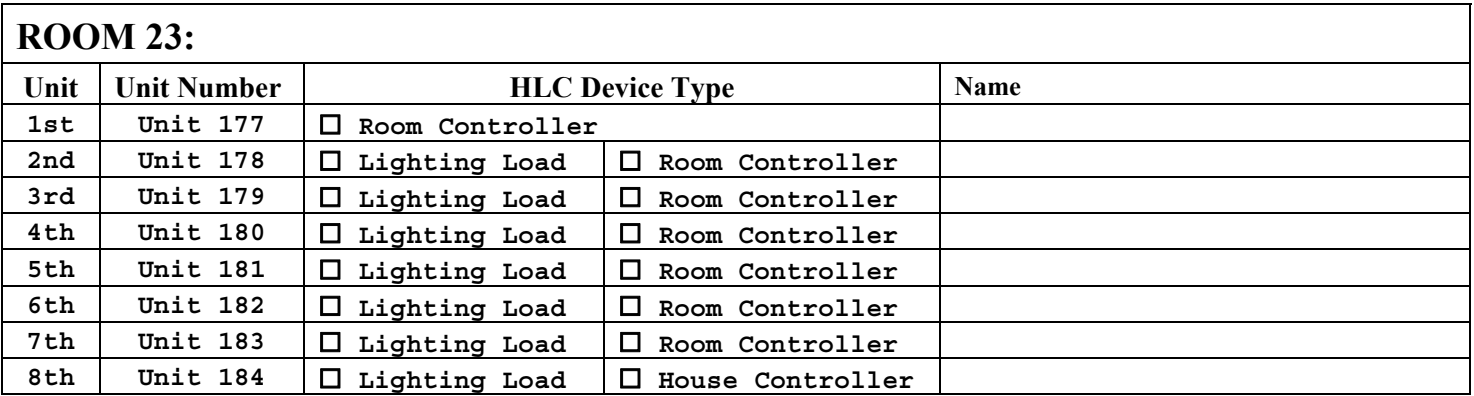

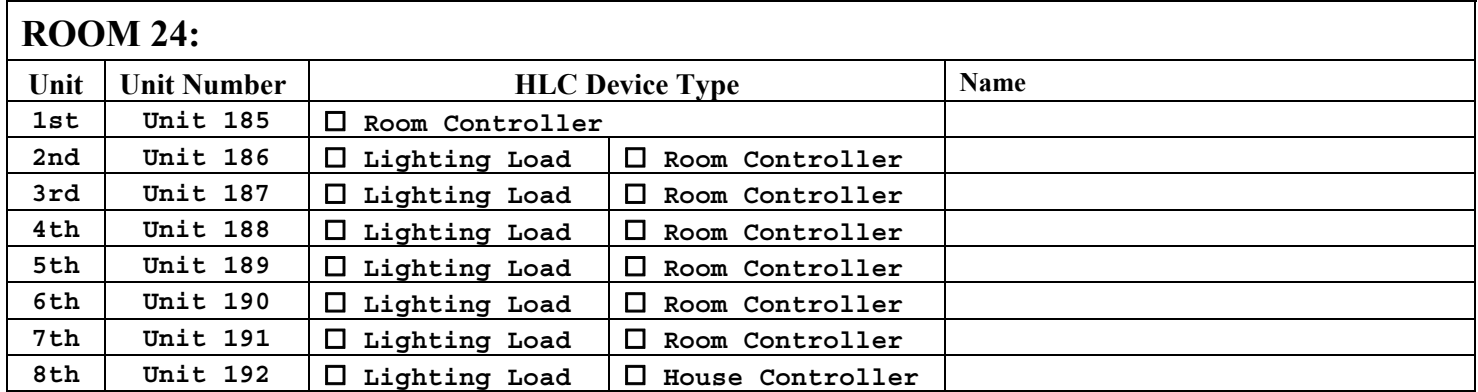

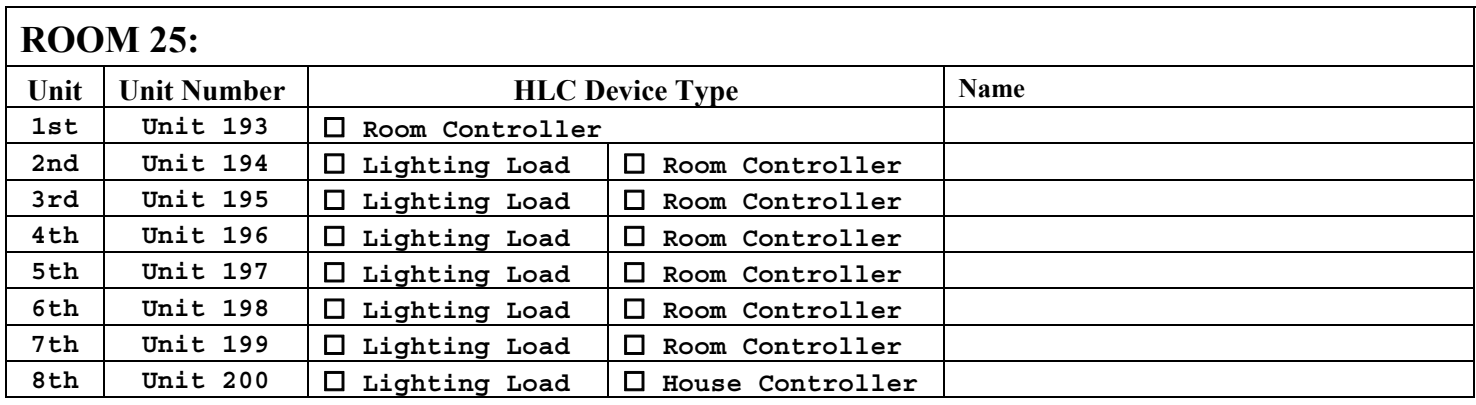

## **ROOM 26:**

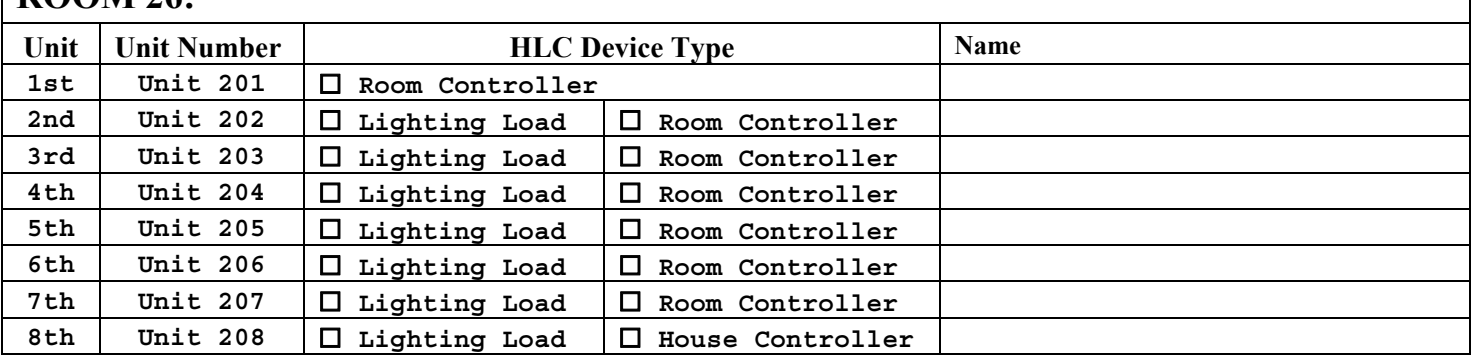

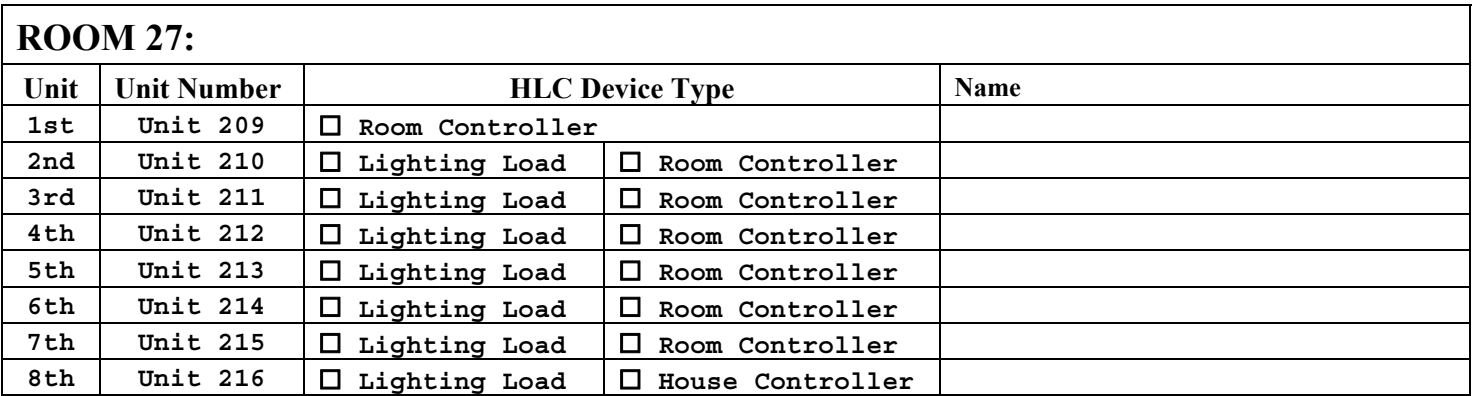

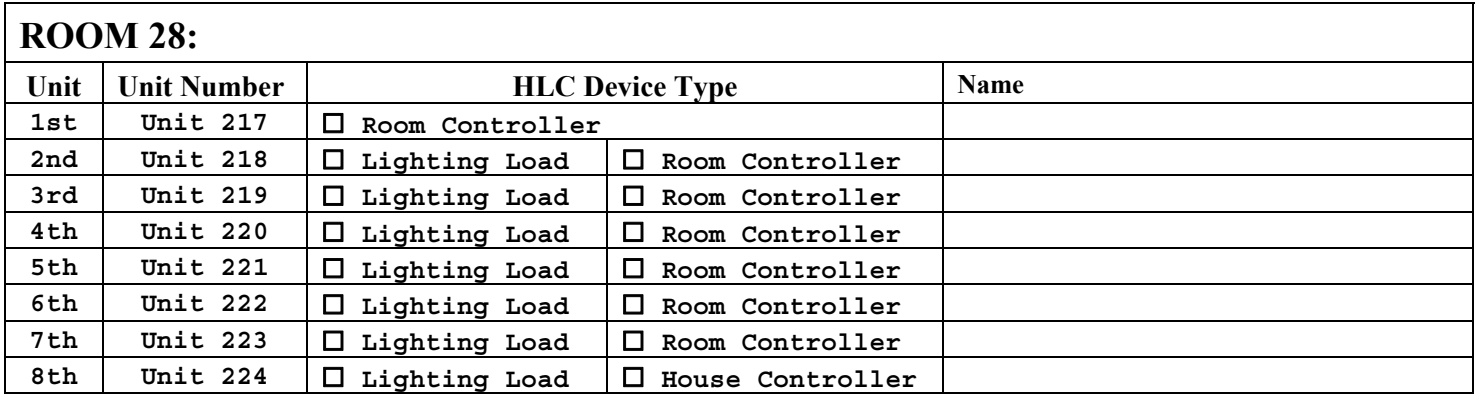

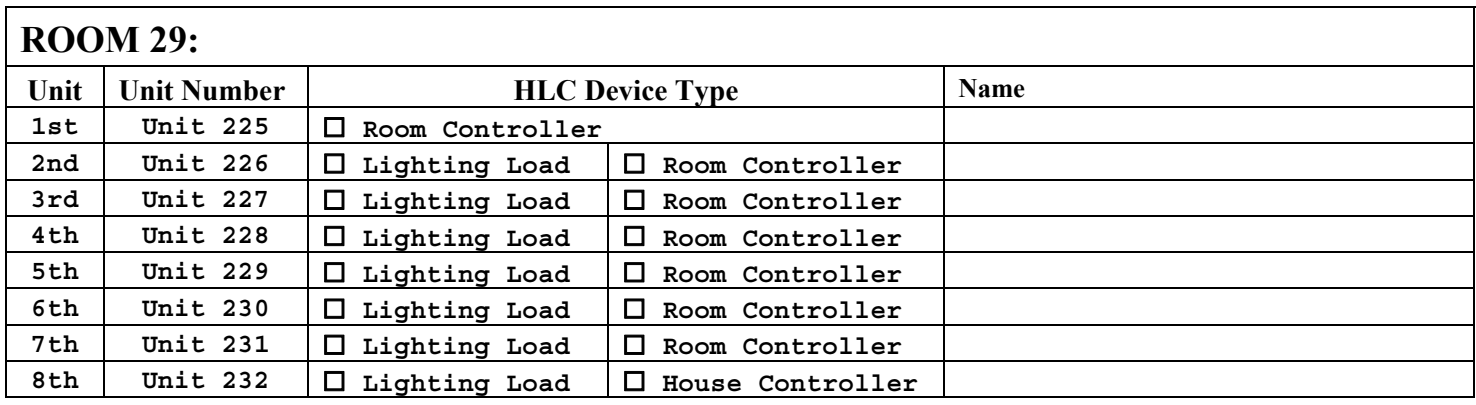

## **ROOM 30.**

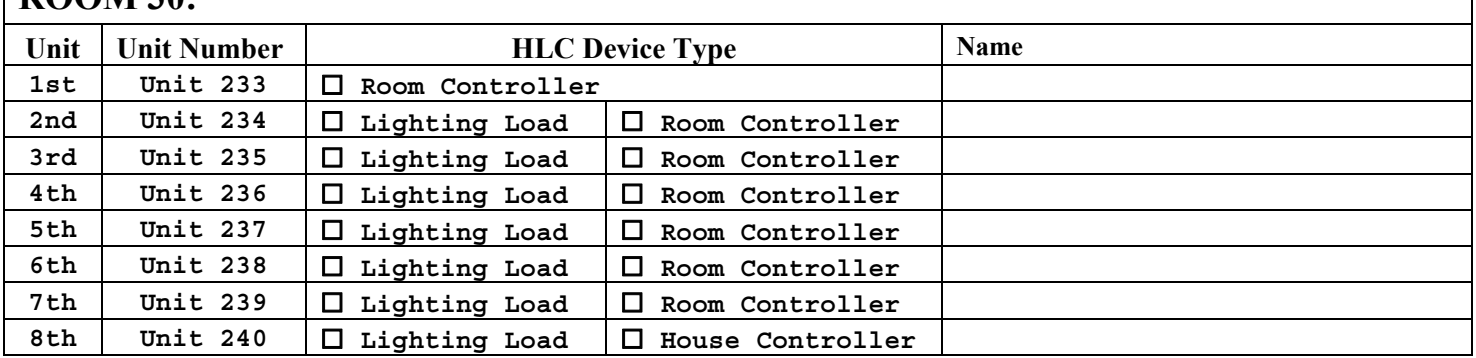

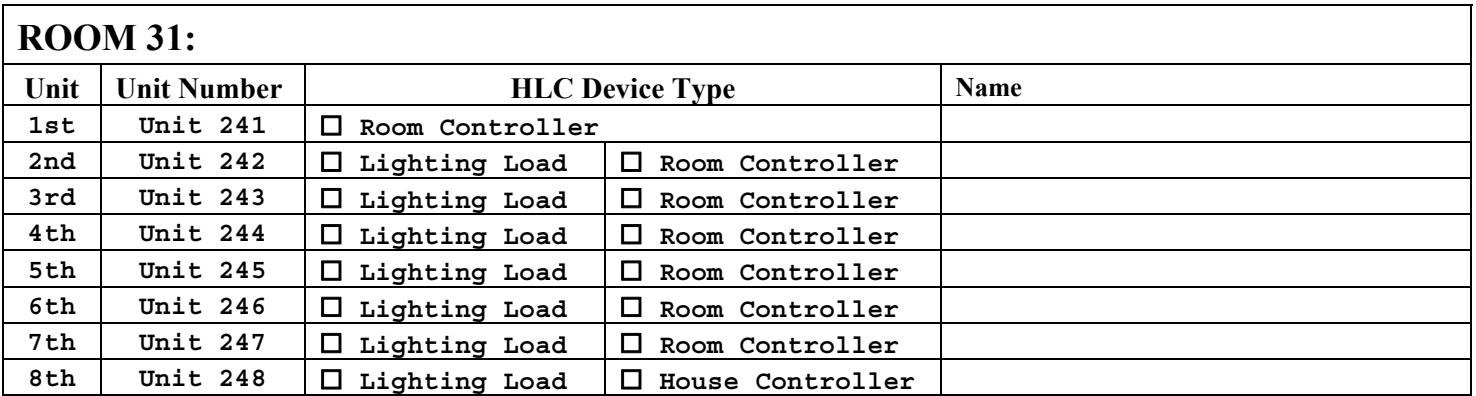